**GRECU DANIELA**

# **INSTRUMENTE ONLINE ÎN PROCESUL DIDACTIC**

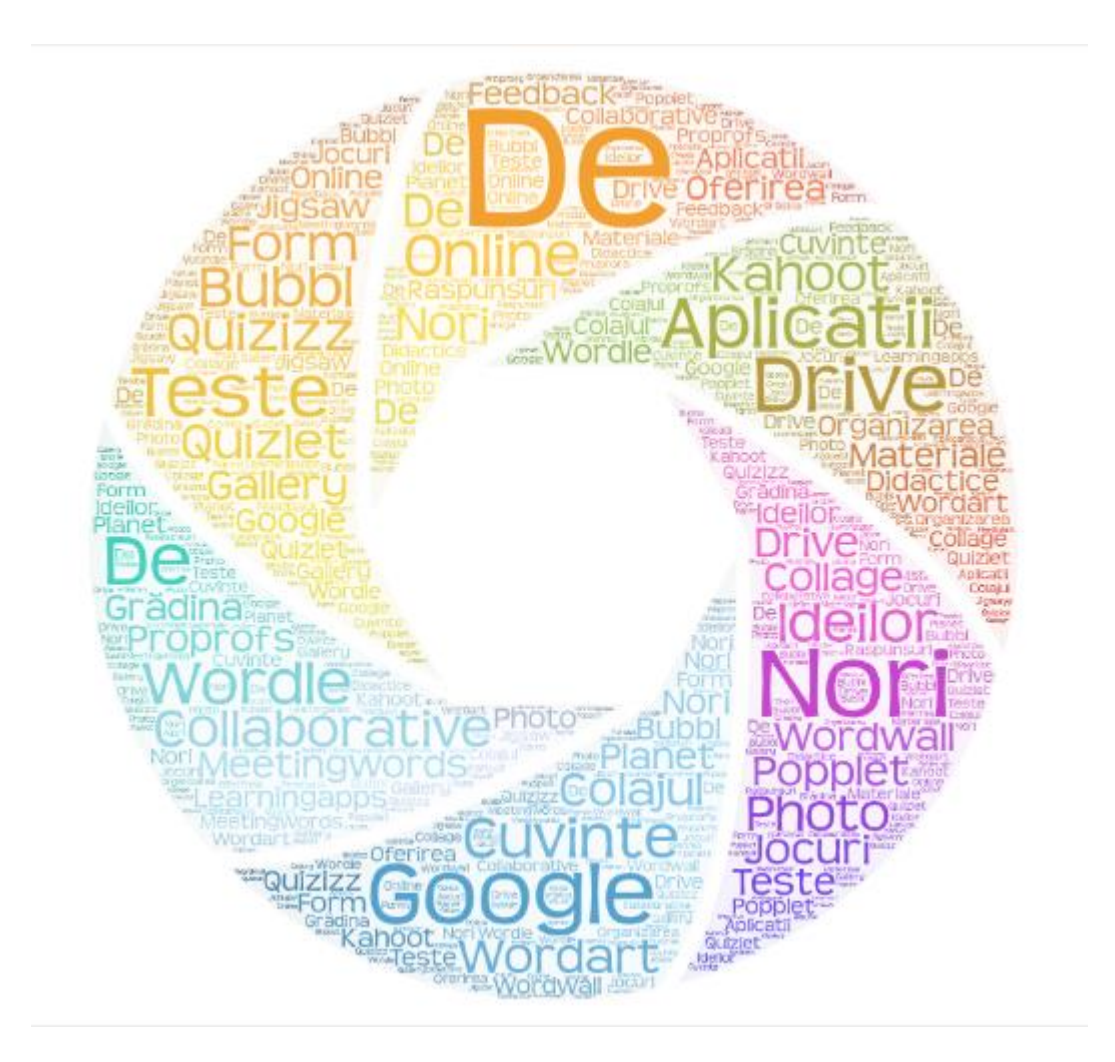

CRAIOVA 2020

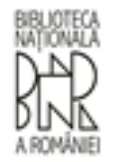

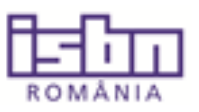

București, 01.09.2020

#### Câtre dna, DANIELA GRECU

#### Lucrarea INSTRUMENTE ONLINE ÎN PROCESUL DIDACTIC (EDITIE ONLINE PDF, 2020) autor DANIELA GRECU a fost inregistrată având codul ISBN 978-973-0-32610-9.

În cazul lucrărilor tipărite, autorul se obligă să tipărească codul ISBN pe coperta a IV-a si pe verso paginii de titlu. În cazul lucrărilor electronice (CD-Rom, DVD), autorul se obligă să menționeze codul ISBN pe ecranul de prezentare al lucrării și pe coperta CD-Rom-ului.

În cazul lucrărilor online, autorul se obligă să mentioneze codul ISBN pe ecranul de prezentare împreună cu toate celelalte elemente bibliografice (titlul lucrarii, autorul, localitatea unde este publicată lucrarea și anul de editare). Pe lucrare nu poate apărea denumirea unei edituri.

Lucrările realizate în regie proprie nu primesc Descrierea CIP a Bibliotecii Naționale a României.

#### **Atentie!**

In perioada stării de alertă, depunerea publicațiilor cu titlu de depozit legal se va realiza exclusiv prin intermediul Poștei Române sau al firmelor de curierat.

#### Multumim.

**ARTVON** 

**LISSACE** 

IMPORTANT!!!! Pentru lucrările tipărite și electronice pe suport fizic (CD-ROM, DVD) se aplică prevederile Legii 111/1995 republicata 2007 - Legea Depozitului legal. Trimiterea documentelor se efectuează din prima tranșă de tiraj, în termen de maximum 30 de zile de la data apariției (A SE VEDEA PAGINA 2).

Nerespectarea obligatiei de trimitere a documentelor cu titlu de depozit legal se sanctionează cu amendă contraventională de la 300 la 3000 lei pentru persoanele fizice, în functie de pretul de vânzare al documentului sau valoarea documentară.

Mihaela-Laura STANCIU Coordonator, **Centrul National ISBN** 

Uuau

CENTRUL NATIONAL ISBN-ISSN-CIP BIBLIOTECANATIONALĂ AROMÂNIEI Bd. Unirii nr. 22, sector 3, 030833, București, România Tel.: +40 21312635;0213142434fnL1035 e-mail: isbn@bibr web: www.bibnat.ro

# **INSTRUMENTE ONLINE ÎN PROCESUL DIDACTIC**

Autor Prof. Grecu Daniela

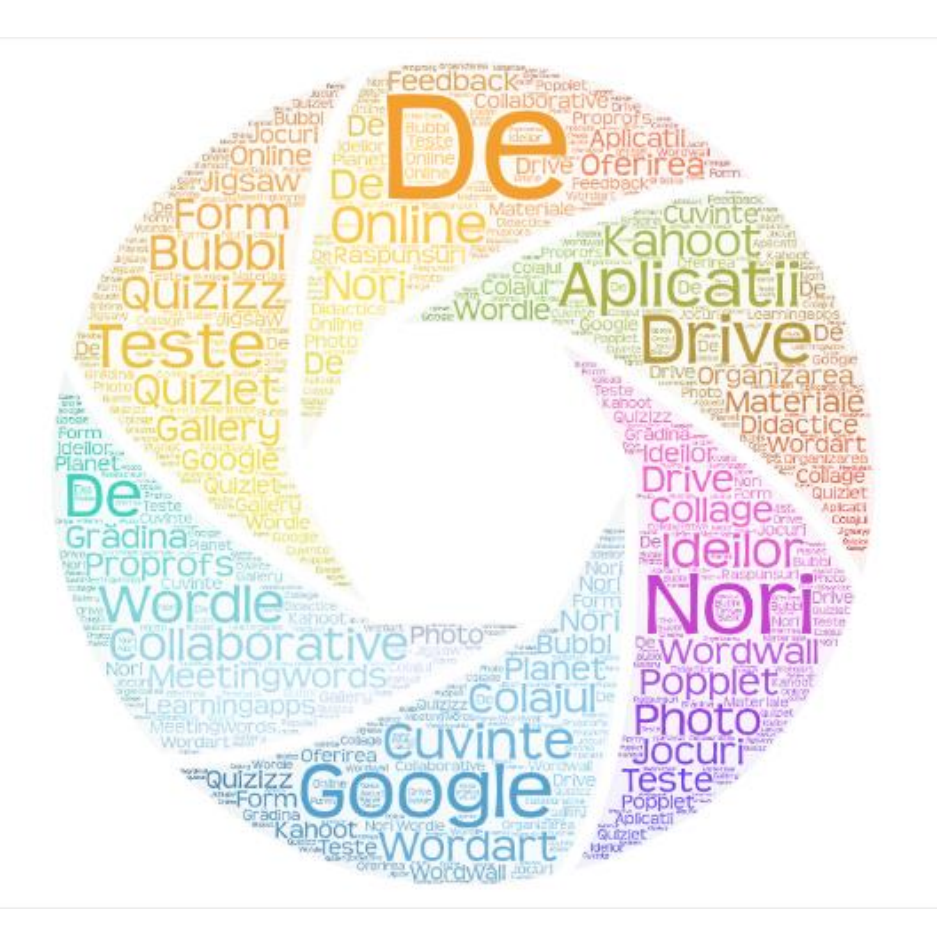

## **CUPRINS**

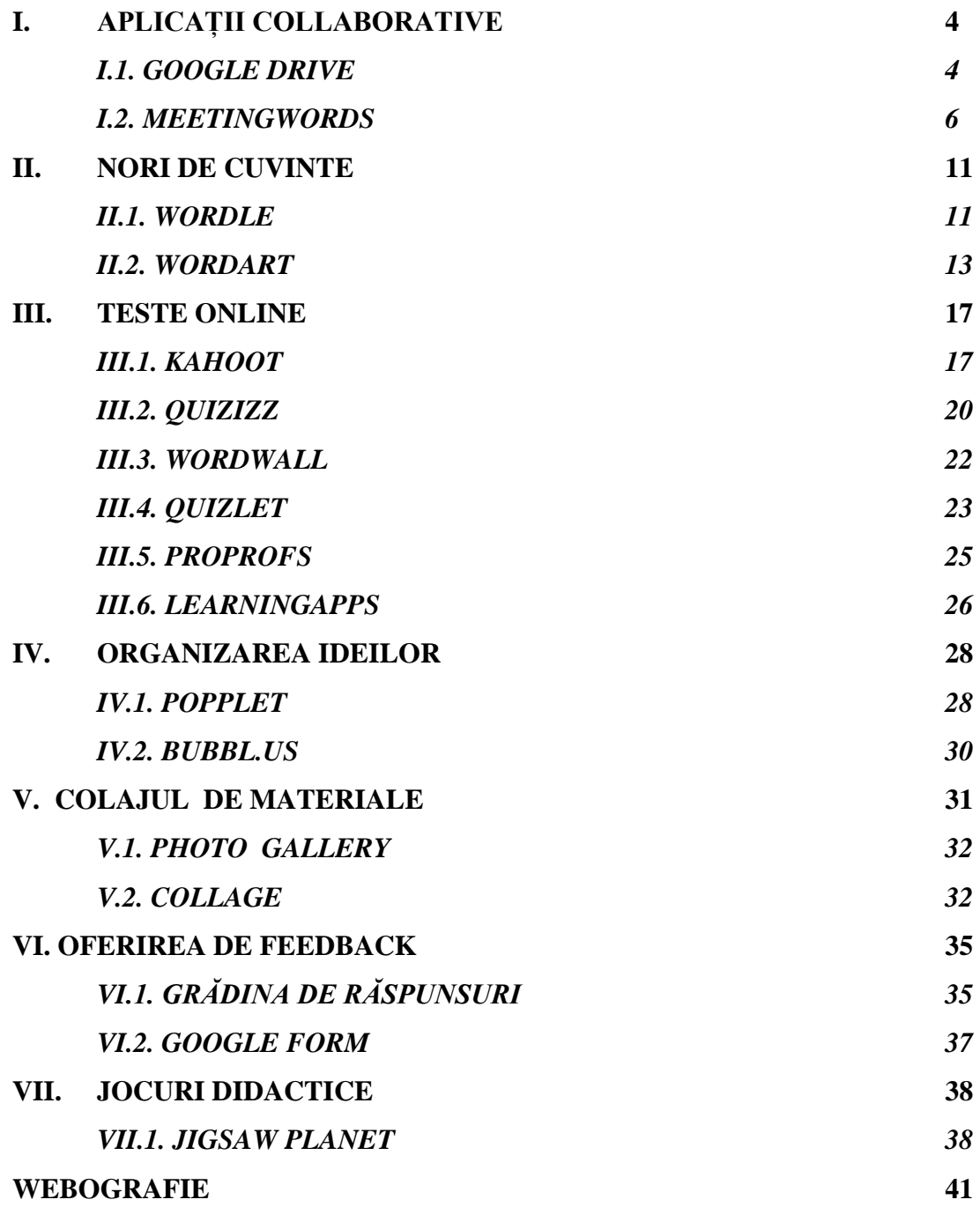

#### **I. APLICAȚII COLLABORATIVE**

Web-ul social este centrat pe interactivitatea dintre utilizatori, precum și pe activități de publicare, căutare, regăsire şi interpretare a informaţiilor. Implementarea unei infrastructuri care să permită colaborarea cât mai eficientă şi mai rapidă sau care să facă atât posibilă extragerea de date cu privire la profilele şi schemele de comunicare ale utilizatorilor, cât şi prelucrarea acestora, a devenit o necesitate în cazul marilor comunități online. Scopul acestor facilități este de a-și ajuta utilizatorii să transmită informații relevante, să cunoască alte persoane cu aceleași interese sau să găsească soluţii la problemele pe care le întâmpină.

#### **I.1. GOOGLE DRIVE**

Una dintre cele mai folosite aplicații colaborative este Google Drive. Această aplicație se accesează online iar conectarea se face prin user și parolă. Pentru a putea să o folosești, în primul rând trebuie să ai un cont Google.

Crearea unui cont Google se realizează prin accesarea adresei [https://www.google.com/gmail/,](https://www.google.com/gmail/) iar apoi click pe butonul "Create an account".

Pentru a folosi aplicația Google Drive accesează adresa<https://www.google.com/drive/> sau din contul de Gmail dăm clic pe **Aplicații Drive** și apoi alegem **DRIVE**.

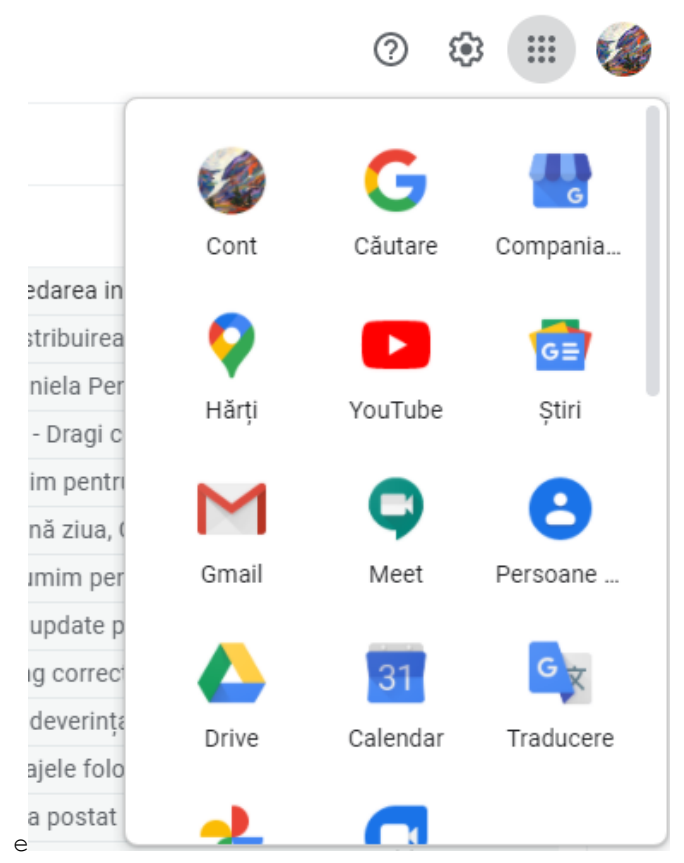

În noua fereastră care se deschide putem vedea aplicațiile pe care le avem la un moment dat în Drive (foldere, fișere).

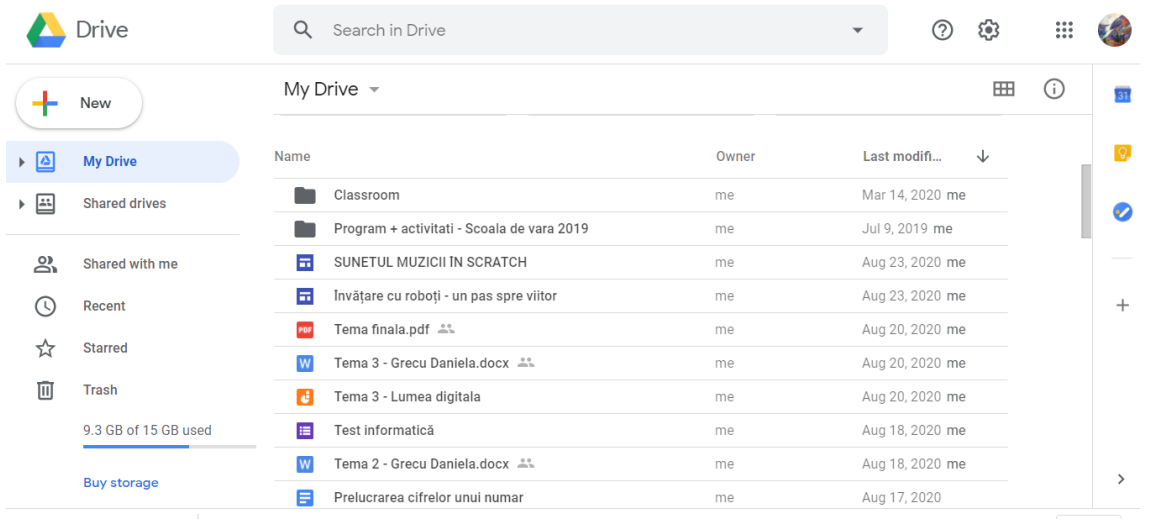

Avem posibilitatea de a crea noi foldere sau fișiere dănd clic pe NOU(NEW).Apoi alegem operația pe care dorim să o efectuăm:

- Creare de folder

 $\mathbb{R}^2$ 

- Încărcare de fișier de pe calculatorul nostru
- Încărcare de folder de pe calculatorul nostrum
- Crearea de noi fișiere cu: Google Docs (similare cu Microsoft Word), Google Sheets (similar cu Microsoft Excel), Google Slides (similar cu Microsoft PowerPoint), Google Form (Formulare) , etc

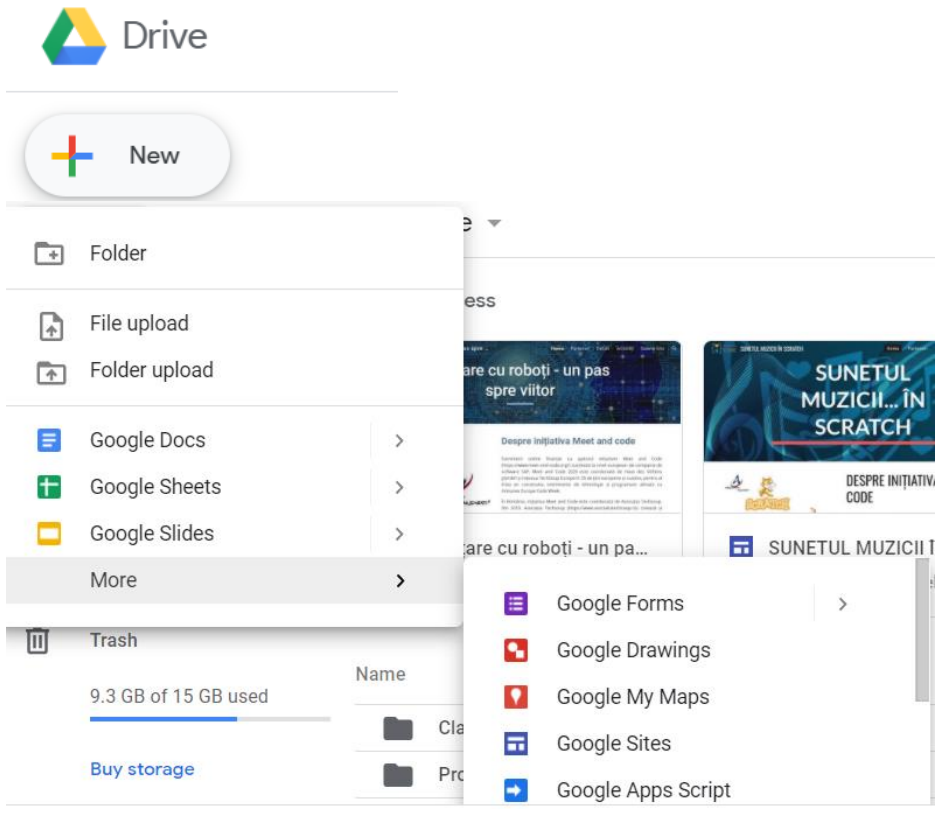

#### **I.2. MEETINGWORDS**

MEETINGWORDS [\(http://meetingwords.com/\)](http://meetingwords.com/) este un spațiu colaborativ ce poate fi folosit de către profesori în lucrul cu elevii.

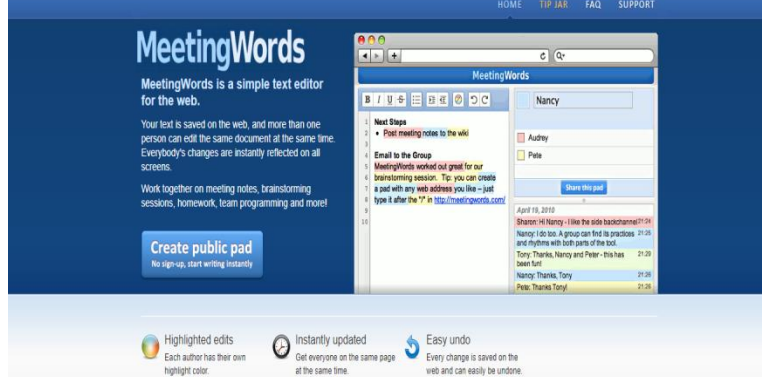

- MeetingWords este un program simplu de editare a textului pentru web.
- Se poate utiliza imediat **fără înregistrare**, iar textul este stocat pe web, astfel încât se poate accesa de pe orice computer.
- De asemenea, se pot invita și alte persoane să scrie cu dvs. Până la **32 de persoane** pot introduce în același document, în același timp!
- MeetingWords este destinat colaborării în timp real între oameni.
- Nu este destinat pentru stocarea documentelor pe termen lung.
- Documentele pot fi șterse dacă nu au fost utilizate în mai mult de șapte zile.
	- · Clic pe butonul Create public pad

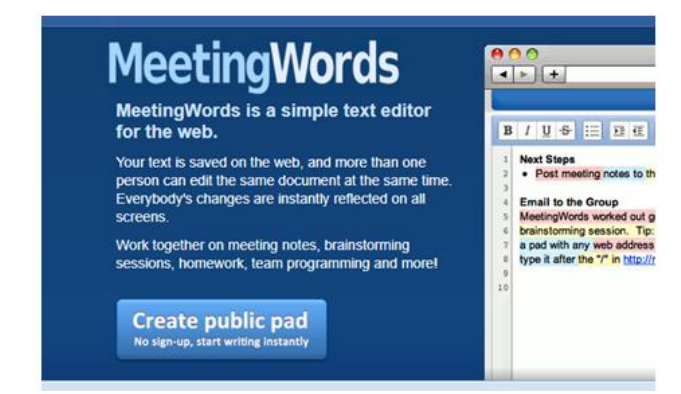

· După alegerea anterioară vom vedea următorul ecran:

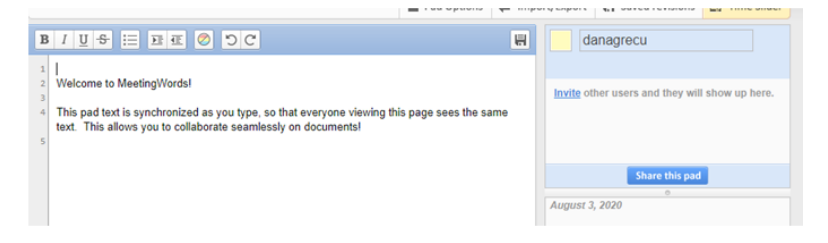

In stânga putem începe sa edităm. De exemplu, putem scrie titlul documentului pe care apoi urmează să-l distribuim colegilor /elevilor pentru a lucra colaborativ.

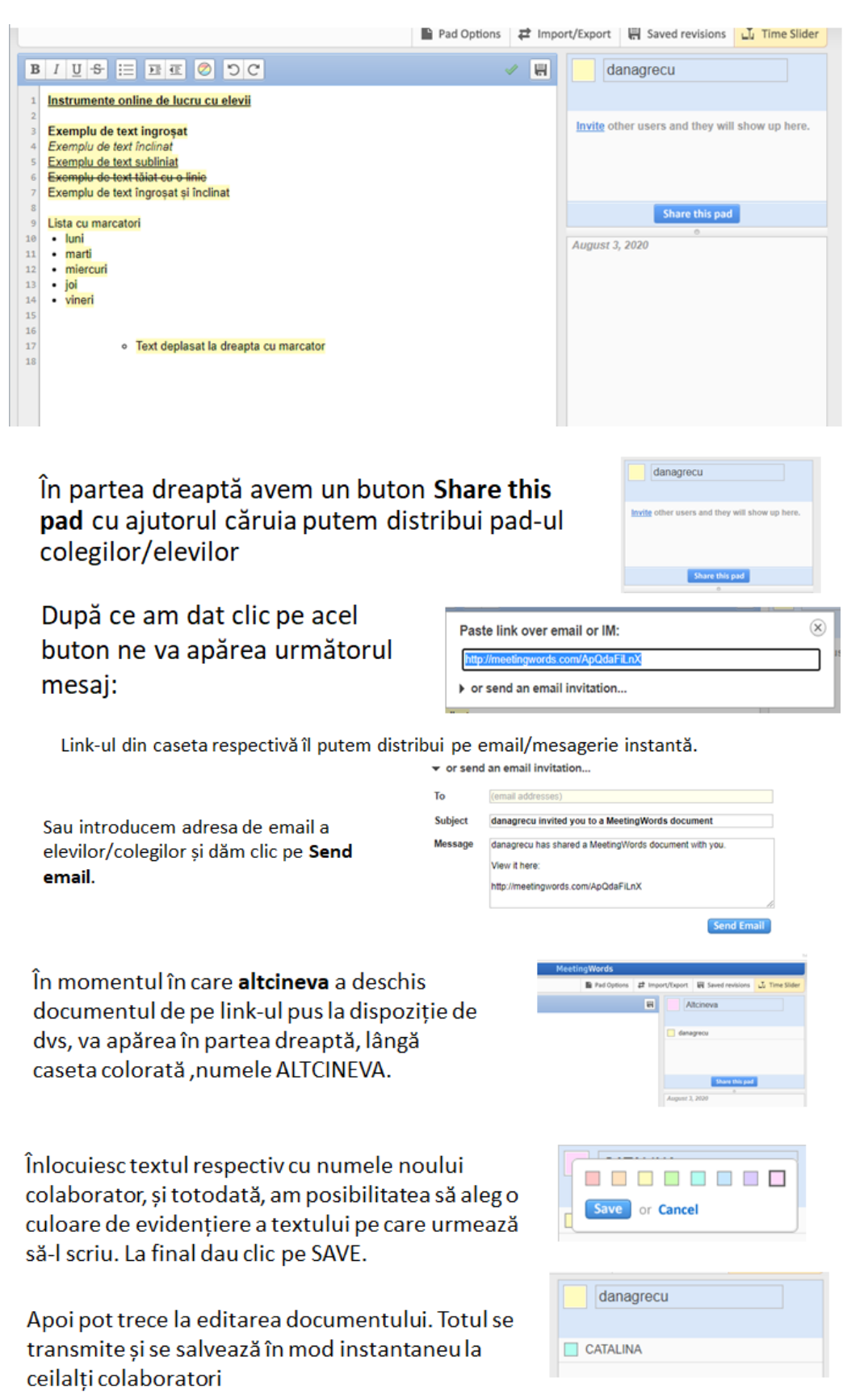

## **OPȚIUNI PENTRU TEXT**

### BIUS EE ODC

### Opțiuni de editare a textului:

- scriere îngroșată
- scriere înclinată
- scriere subliniată  $\bullet$
- scriere tăiat cu o linie  $\bullet$
- · introducerea de marcatori
- deplasarea (indentarea) textului  $\bullet$ la dreapta sau stânga
- Stergerea culorii de evidențiere  $\bullet$
- Undo si Redo

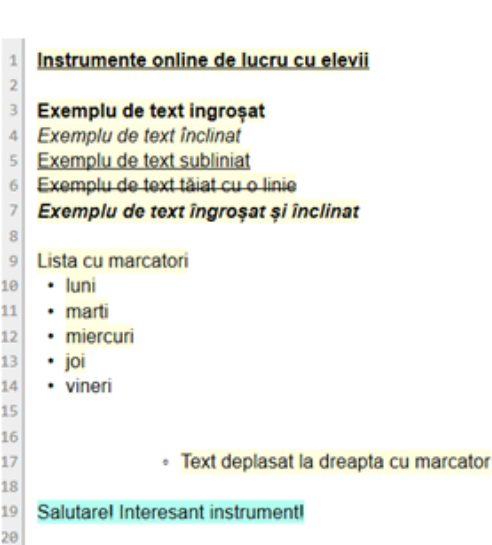

## **ALTE OPTIUNI**

Pad Options

• Sterge sau afișează culorile de evidențiere

- Sterge sau afișează numerotarea liniilor de text
- Fontul de afișare a textului: Normal sau Monospaced

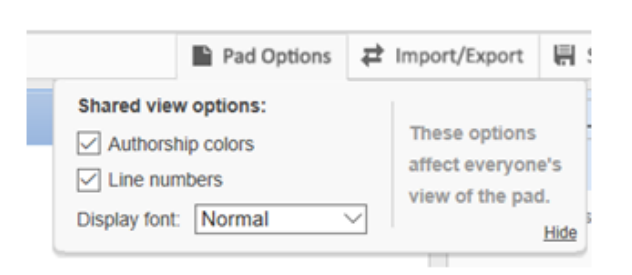

県 Saved revisions

山 Time Slider

Alegerea acestor opțiuni afectează pe toți cei care utilizează acest pad

1 Import/Export

Clic pe HIDE pentru a închide această secțiune.

Importul de documente - din păcate nu este posibil (deși apare această funcționalitate a aplicației) însă putem copia un text, dintr-un document al nostru/de pe Internet, și apoi lipi pe spațiul spațiul de lucru al aplicației. Exportul pad-ului se poate face în format HTML/txt/pagină favorită

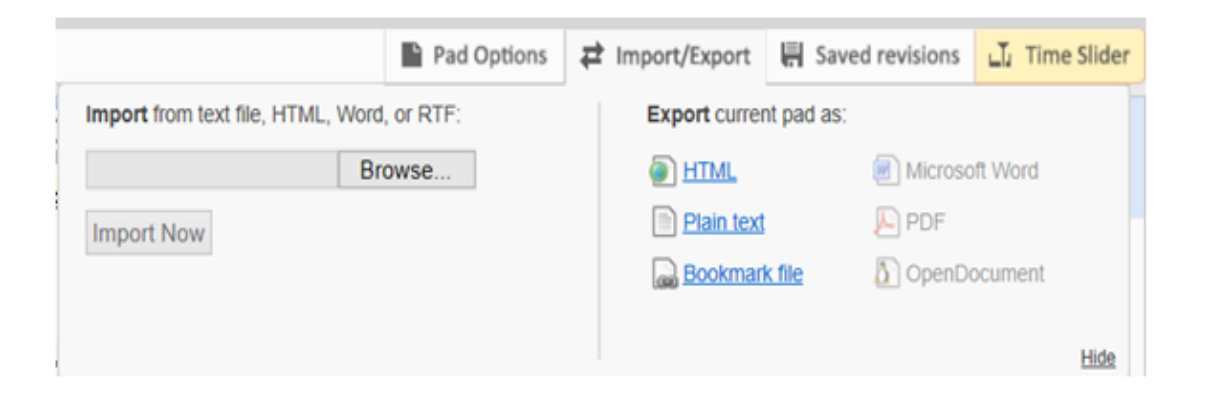

• Reviziile salvate

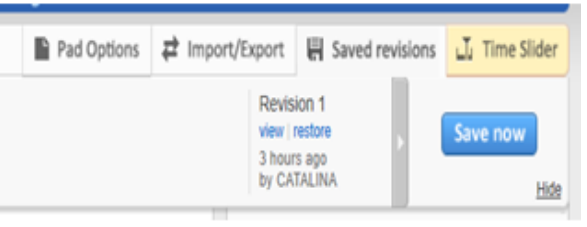

Modul de introducere a textului ۰ de-a lungul timpului (ca un film)

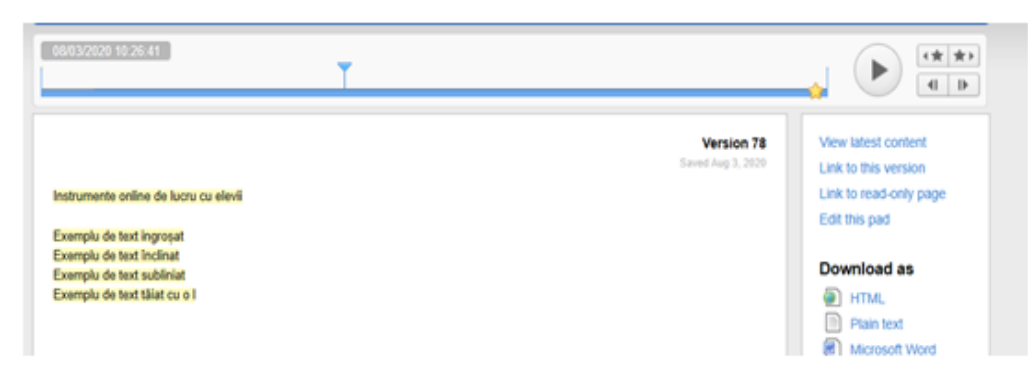

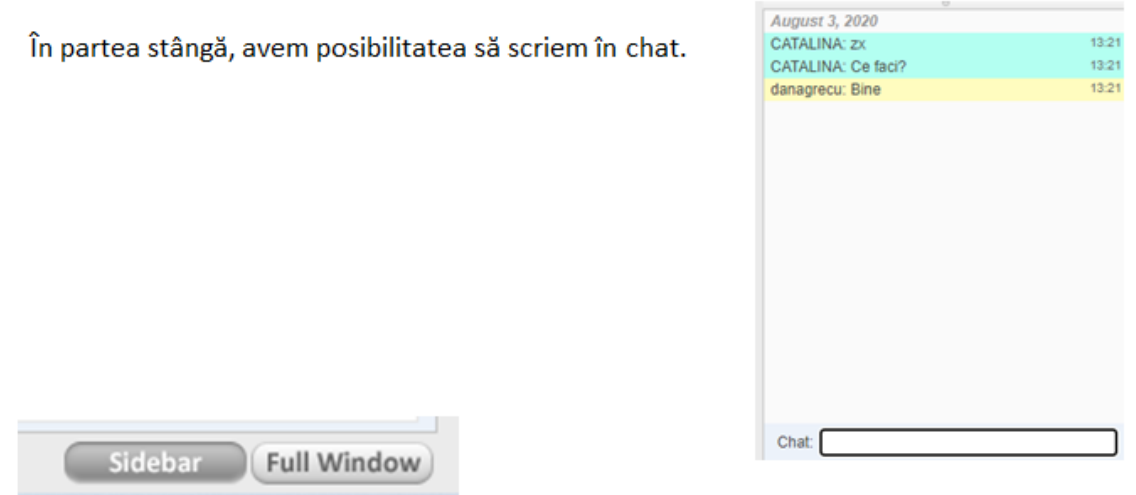

Slidebar - ascunde/afișează casetele din stânga Full window -afișează pe tot ecranul (elimină uprafețele gri din laterale)

Acest instrument poate fi utilizat cu ușurință pentru proiecte de grup. Un scenariu educațional ar putea fi o sarcină în care elevii sunt rugați să lucreze în grupuri de 4-5, pentru a dezvolta un proiect pe teme de mediu/educație media/etc. sau în cadrul unor discipline precum biologie/ literatură/ geografie/ istorie... sau la dirigenție.

#### **II. NORI DE CUVINTE**

Un nor de cuvinte este o imagine formata din liste de cuvinte, cu cat mai des apare un cuvant in lista cu atat el apare evidentiat in imagine. Norul nu are neaparat forma unui nor, el poate fi sub forma unei inimi, a unui copac etc. Fontul , culoarea si orientarea pot fi diferite rezultand un design unic.

*Valoarea educationala:*

- · Imbunatatirea vocabularului
- Formeaza coenxiuni intre concepte
- Genereaza idei noi
- · Promoveaza creativitatea
- Motiveaza copii

#### **II.1. WORDLE**

Wordle este o aplicație Java care analizează o porțiune de text sau un flux informațional (feed) și crează un nor de cuvinte din ele.

Folosiți varianta de instalare pe calculator. Este gratuită.

#### Instalați aplicația Wordle (stânga jos) Wordle<sup>"</sup> FAQ Home **Credits** Advanced Create

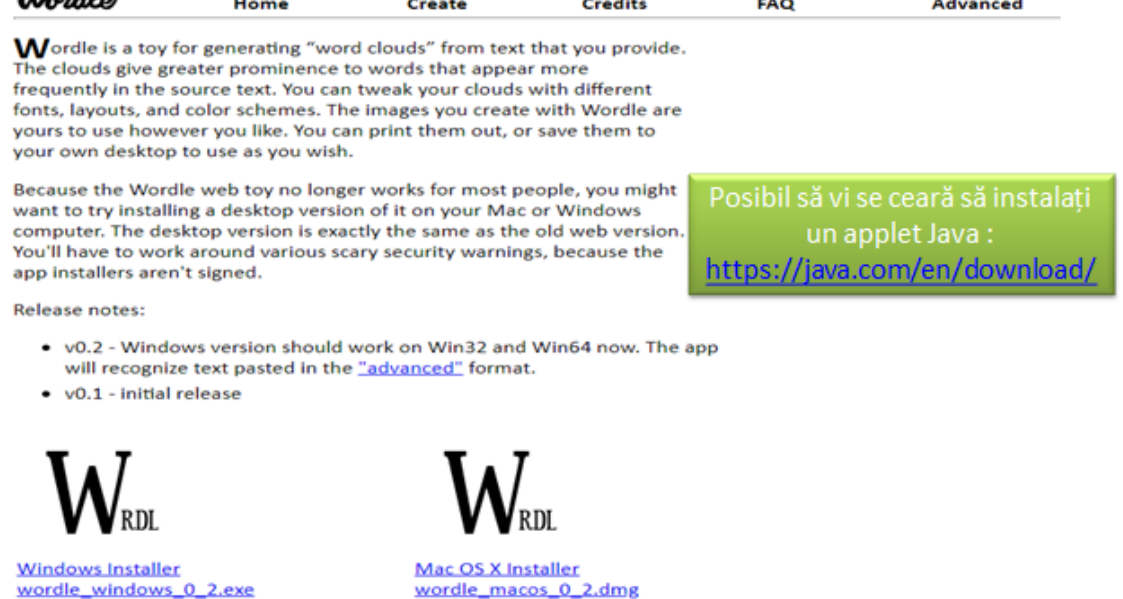

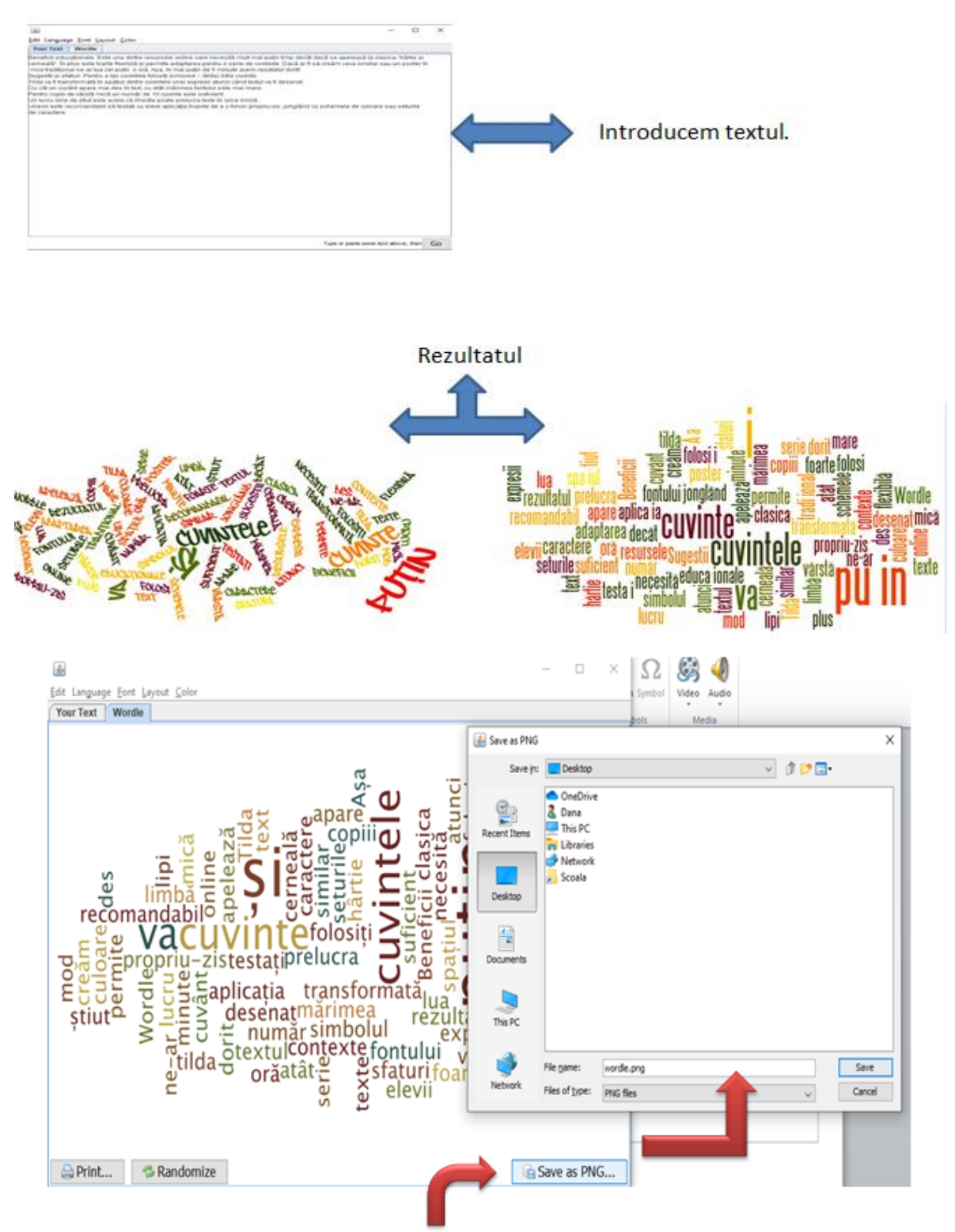

La final avem posibilitatea să salvăm norul de cuvinte ۰ pe calculatorul nostru în format PNG.

#### **II.2. WORDART**

https://wordart.com/

Pentru a crea un nor de cuvinte aici, dăm clic pe Create

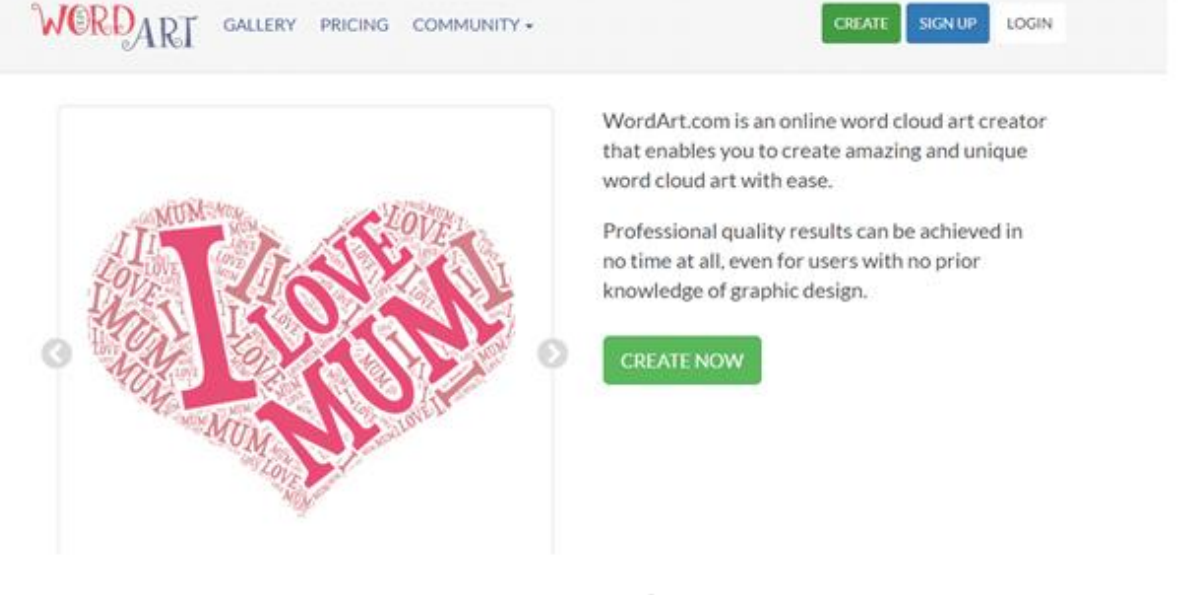

## Pasul 1

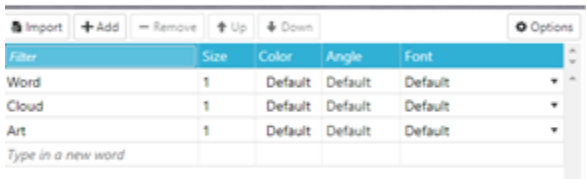

- · Introducem câte un cuvânt pe rând sau importăm un text deja scris.
- · Alegem dimensiunea, culoarea, unghiul de înclinație, tipul fontului

## Pasul 2

- Alegem forma sub care să se prezinte norul nostru de cuvinte.
- · Aveți mai multe categorii sau încărcați de pe calculatorul propriu o imagine.

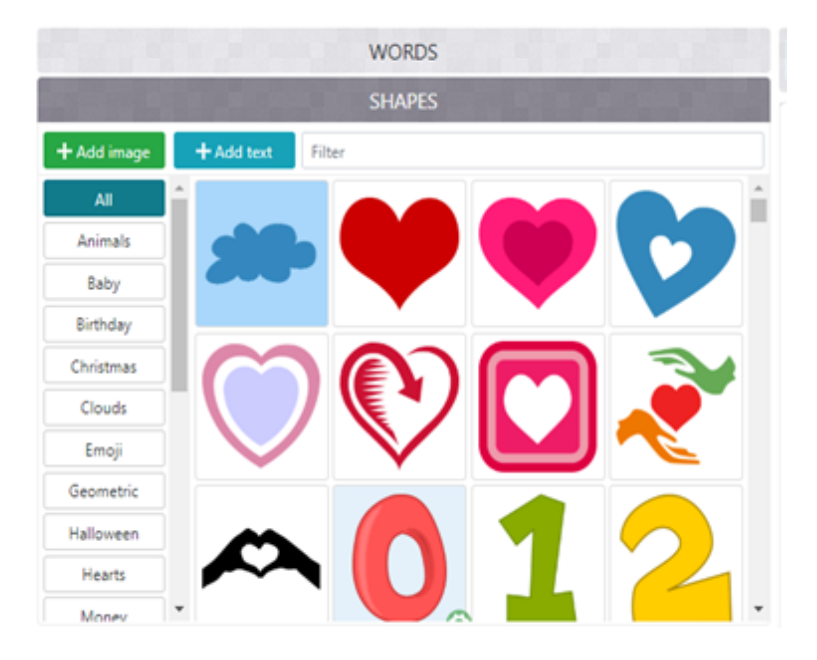

## Pasul 3

• Alegem fontul și modul de afișare al cuvintelor

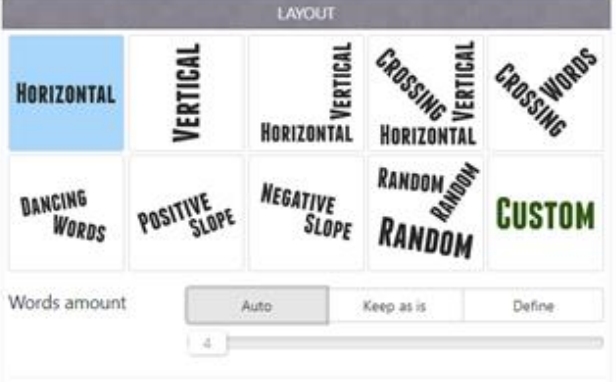

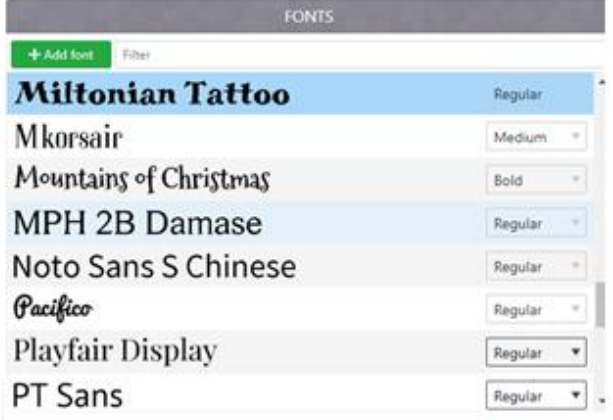

## Pasul 4

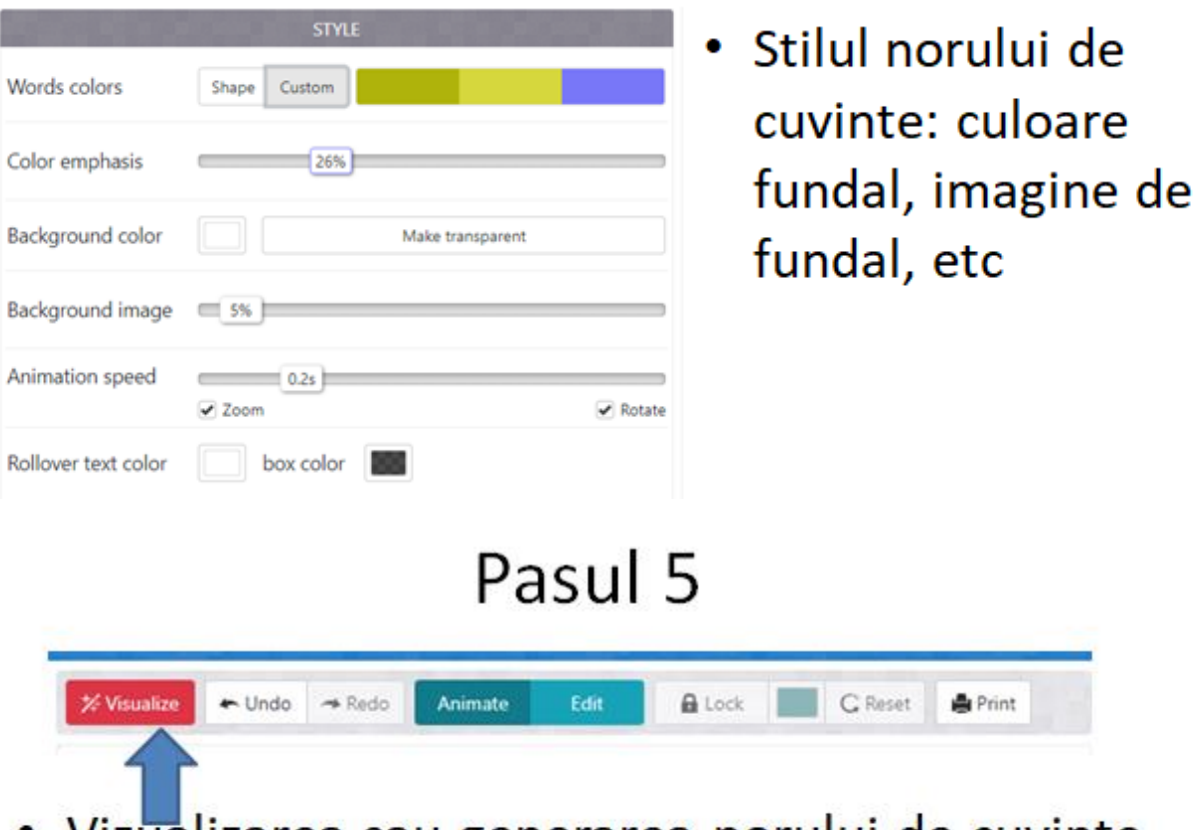

• Vizualizarea sau generarea norului de cuvinte.

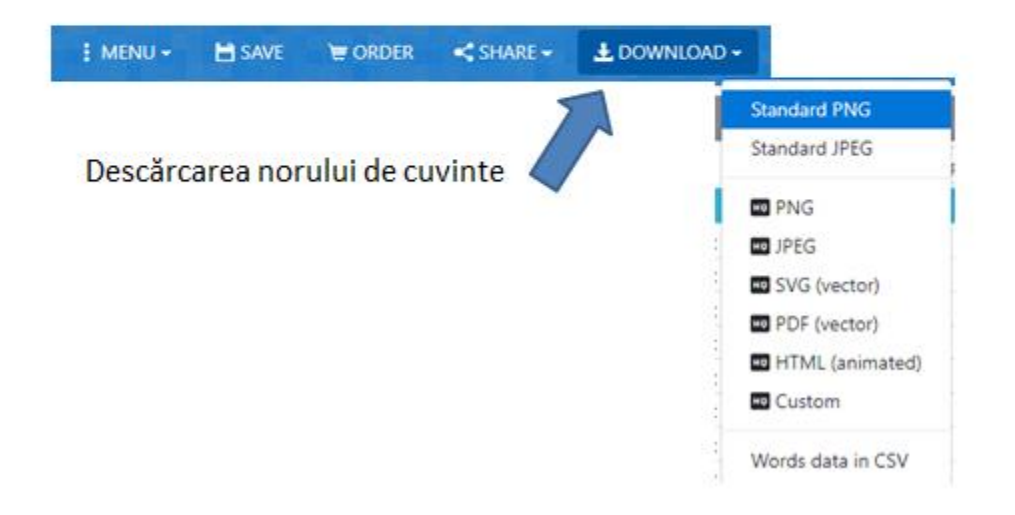

• În cazul în care vă creați cont pe această aplicație (această opțiune o aveati la început, la accsarea link-ului https://wordart.com/)

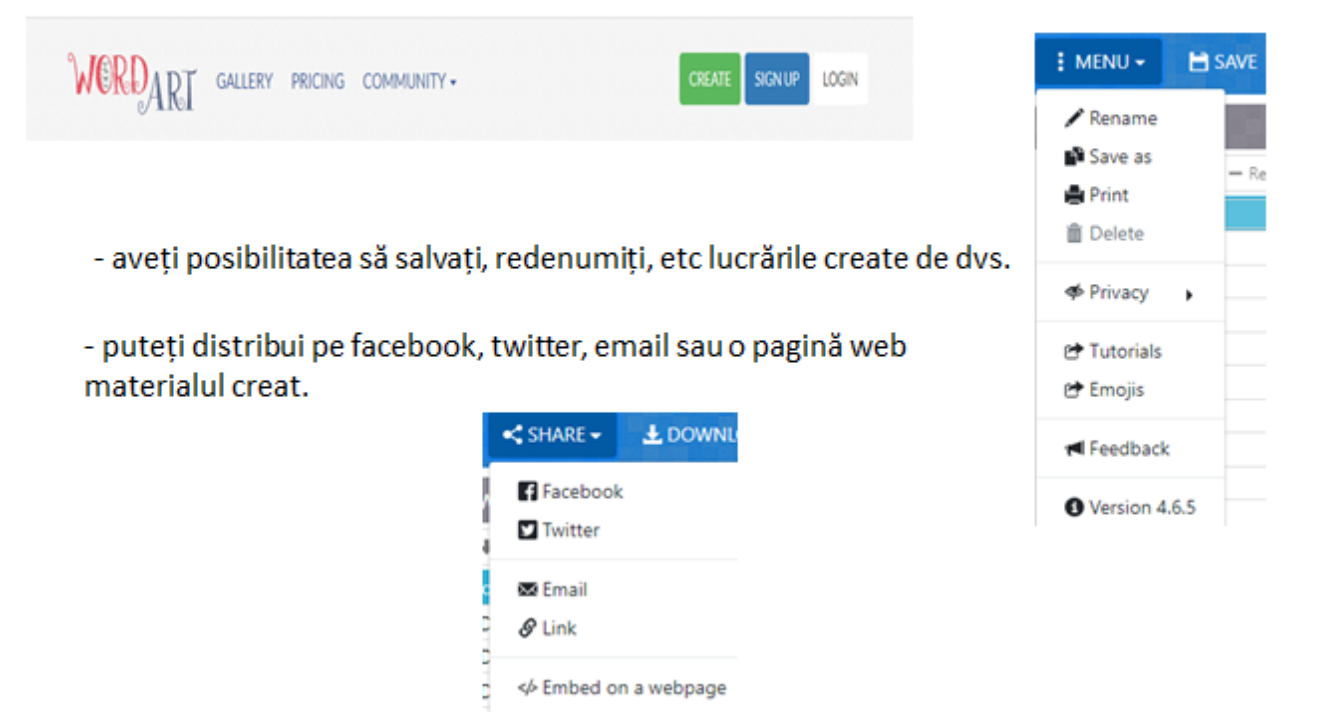

Sugestii de folosire:

 **Studiul unei povestiri** – Generati o lista de cuvinte ce definesc un personaj. Includeti cuvinte ce descriu infatisarea, actiunile si caracterul personajului. Selectati pentru nor o forma si o culoare in stransa legatura cu povestirea.

· **Cuvinte cheie** – Copiati un text in norul de cuvinte. Imaginea va evidentia imediat conceptele cheie. Folositi norul de cuvinte sa ilustrati pagina.

· **Brainstorming** – Creati o asociere de cuvinte generatoare de idei. Activitatea va ajuta copii sa depeasesca blocajul scrisului, lasand ideile creative sa curga. Ii poate ajuta sa descopere psobilitatea scrierii unui eseu sau a unei arii de cercetare (ex. cuvinte despre speciile pe cale de disparitie sau problem legate de mediu)

**Harta lumii** – Creati un nor de cuvinte dintr-o lista de cuvinte in legatura cu un topic. Indroduceti norul de cuvinte in PowerPoint. Creati un hyperlink de la fiecare cuvant catre detalii despre acesta. (o alta pagina PowerPoint sau o pagina Web)

**Sarbatoriti cultura** – Creati un nor de cuvinte impreuna cu copii discutand o tema la alegere. Apoi cititi sau studiati despre tema respectiva. La sfarsit creati un alt nor de cuvinte. Comaprati cei doi nori si observati diferentele. Stiu mai multe notiune despre tema studiata? Siau imbogatit vocabularul?

#### **III. TESTE ONLINE**

Profesorii trebuie să știe cât de bine asimilează elevii lecțiile predate pentru a nu lăsa pe nimeni în urmă. De asemenea, elevii trebuie evaluați la sfârșitul semestrului și al anului și acordată o notă finală care să reflecte atât înțelegerea, cât și nivelul lor de efort.

Instrumentele de evaluare online pentru profesori sunt o parte necesară a învățării la distanță. Dacă avem un control asupra lacunelor lor de învățare, atunci putem ajusta lecțiile pentru a viza respectivele lacune.

Diferite instrumente de evaluare utilizate de profesor pot fi de natură formativă sau sumativă.

#### **III.1. KAHOOT**

Kahoot! este o platformă gratuită cu ajutorul careia se pot creea teste interactive. A fost inventată pentru a fi accesibilă tuturor persoanelor, la clasă sau în alte medii de învăţământ din întreaga lume.

Aplicaţia este folosită, acum, de peste 50 de milioane de utilizatori.

Avantajul aplicației Kahoot! este că este antrenează elevii în activități rapide de evaluare de cunoștințe: test, quiz, trivia. Este simplu de utilizat. Profesorul își face un cont pe [https://kahoot.com/schools/,](https://kahoot.com/schools/) unde creează testul. În clasă, se autentifică pe propriul cont și lansează testul – un cod PIN apare pe ecranul videoproiectat. Elevii intră, de pe telefonul mobil/ tabletă/ computer, în orice browser de Internet, pe adresa kahoot.it, unde înscriu PIN-ul, apoi un nume de participant la "joc".

După crearea contului și crearea unor teste, interfața pe care o avem va arăta astfel:

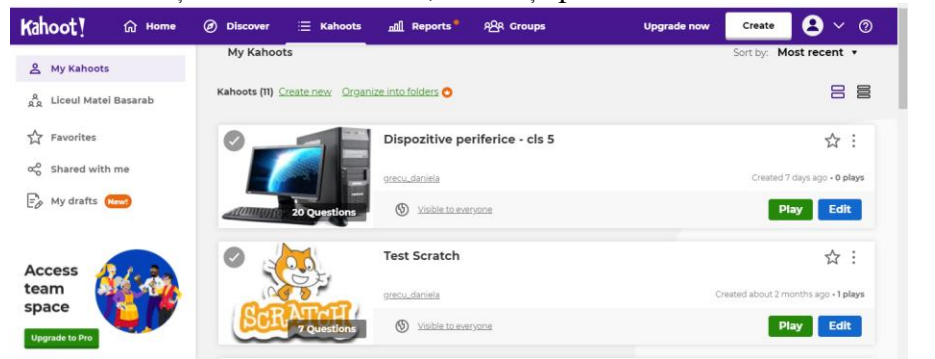

Pe bara mov, avem o serie de meniuri importante:

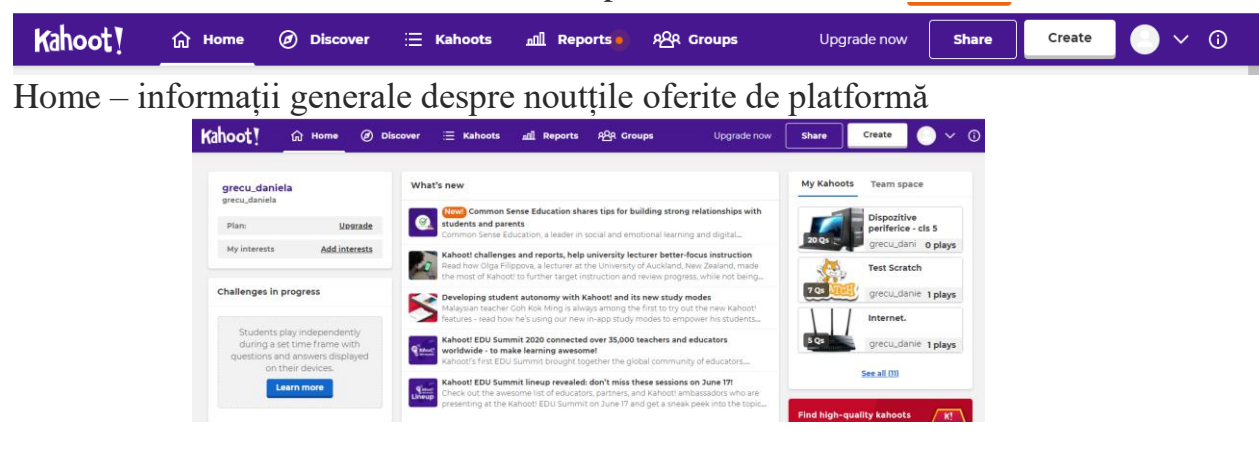

Discover – aici găsim alte teste create de colegi din întreaga lume, teste ce putem să le utilizam pentru elevii noștri, să le personalizăm.

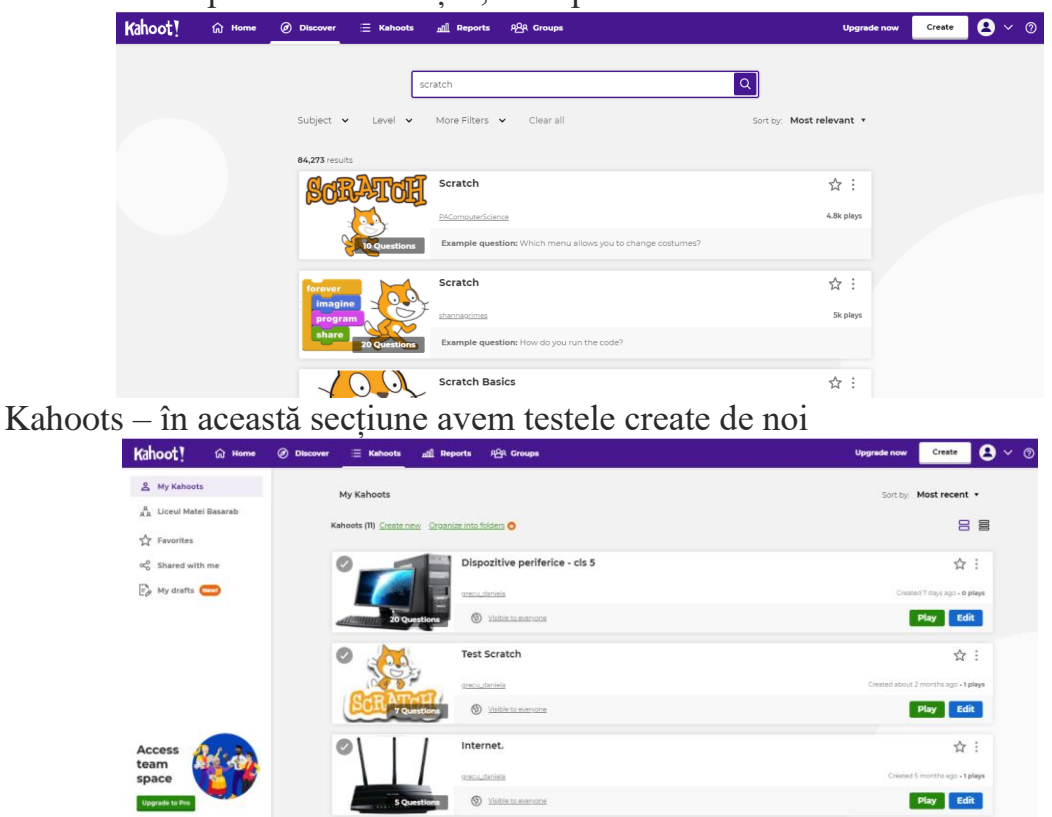

Reports – se afișează rapoarte privind testele pe care elevii nosștri le-au lucrat (ce test a fost lucrat, punctaje, etc)

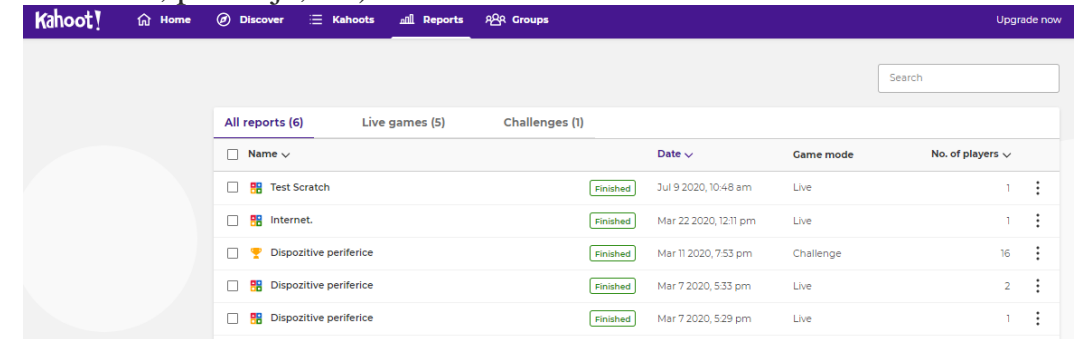

Groups – avem posibilitatea e a lucre în mod colaborativ cu alți colegi

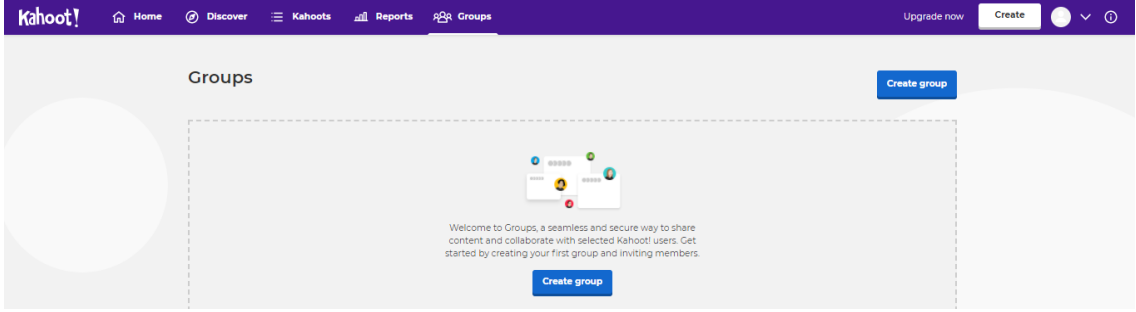

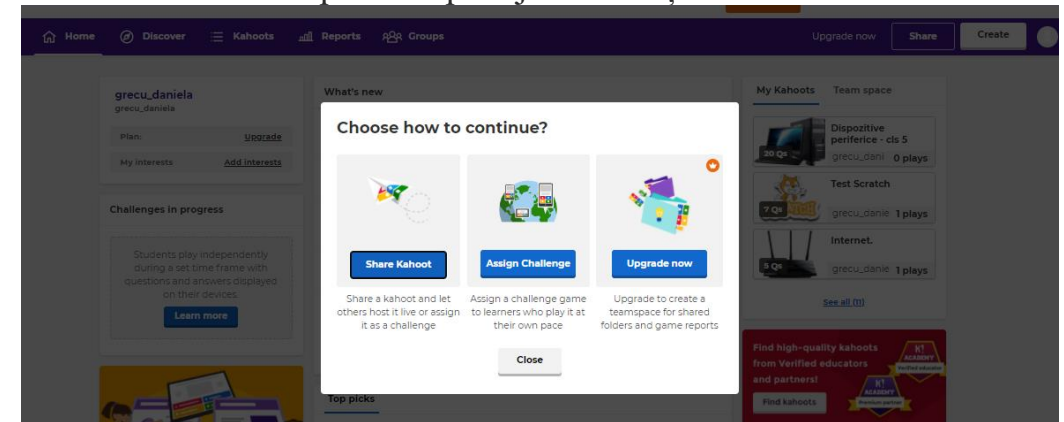

Share – folosim butonul pentru a partaja informațiile/testele noastre

Create – dând clic pe acest buton avem posibilitatea în a crea noi teste pentru elevi

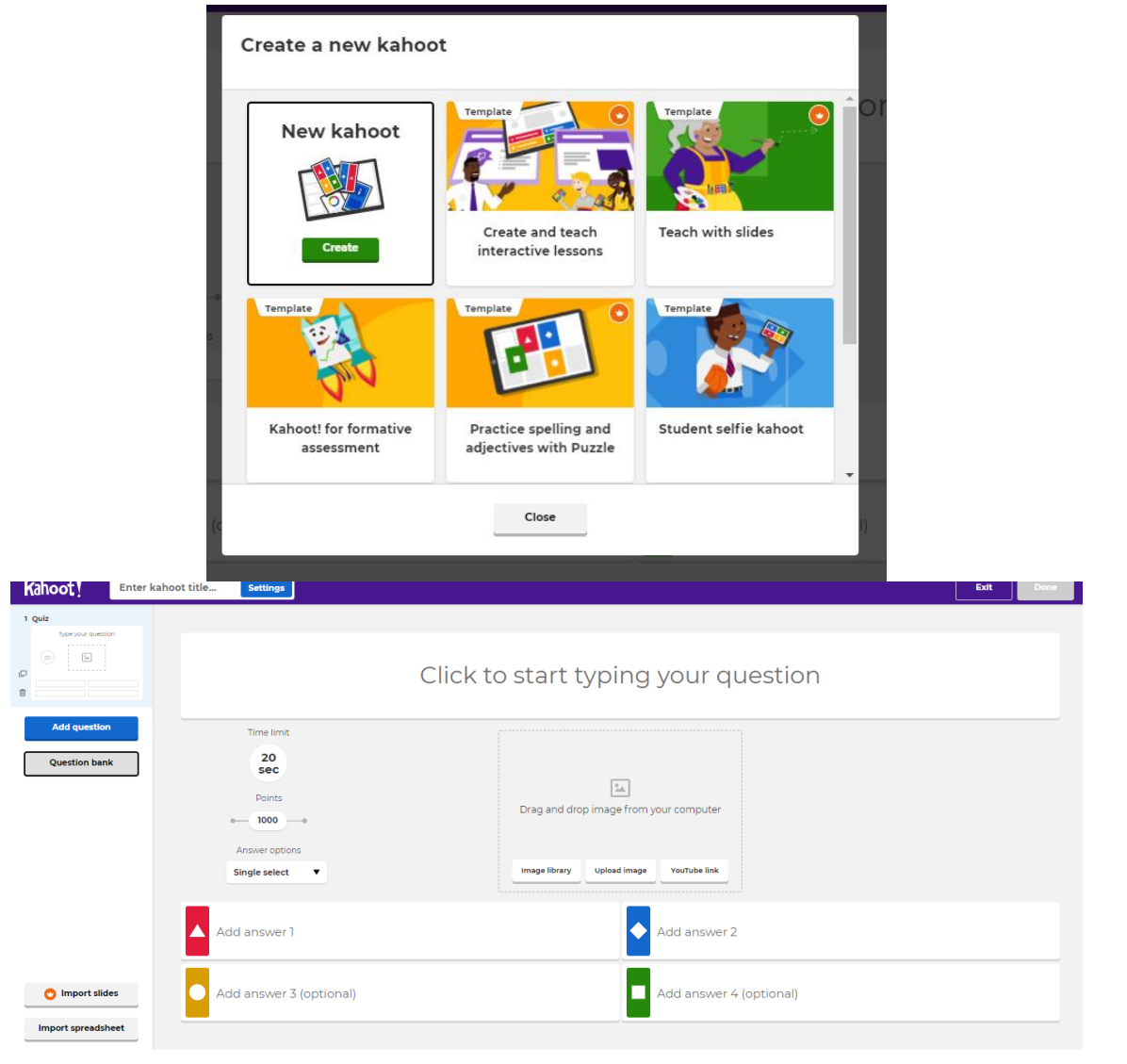

Iată mai jos un test creat cu Kahoot:

<https://create.kahoot.it/share/15aacf2e-712f-469b-8e1b-8677a87d6ead>

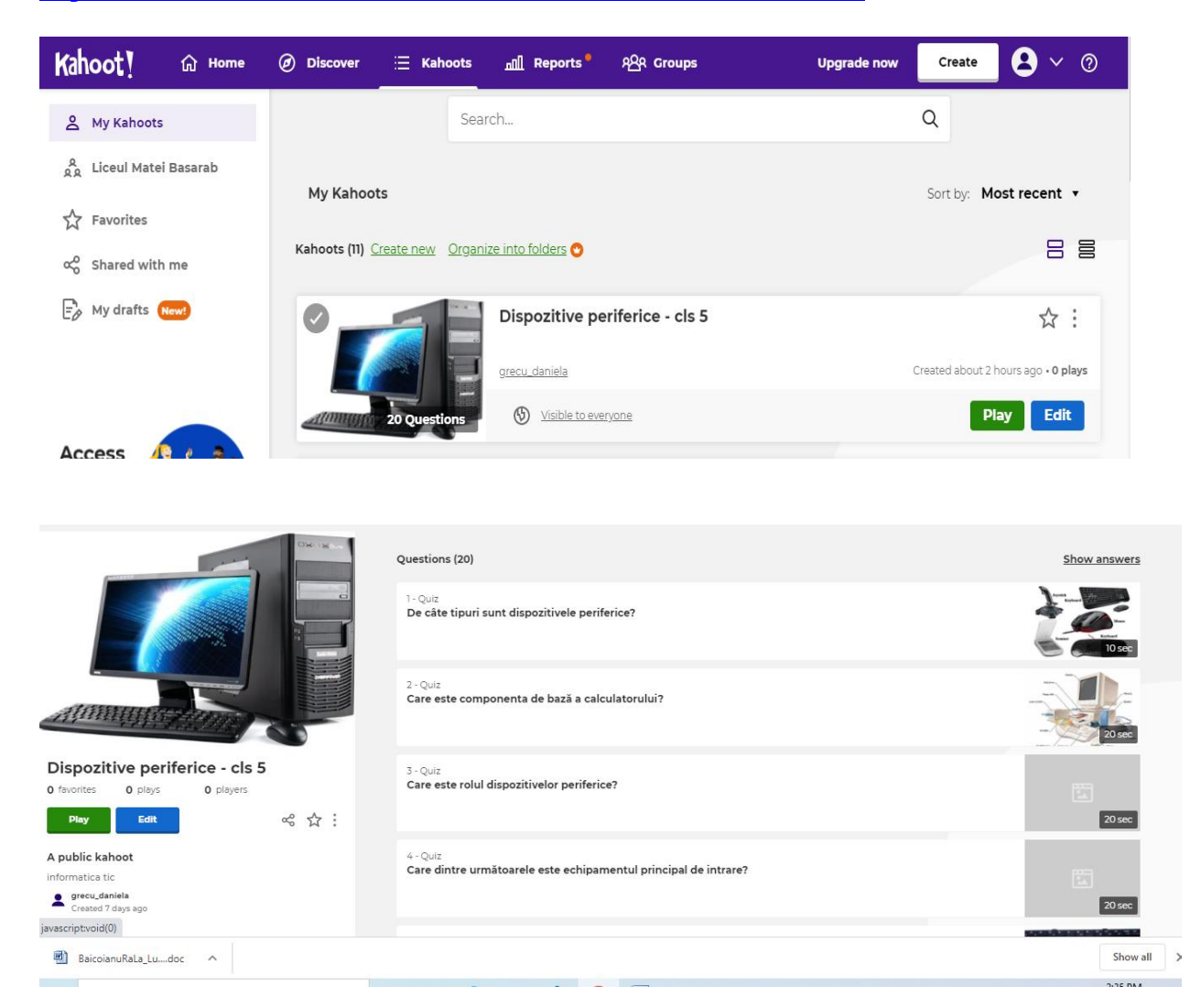

#### **III.2. QUIZIZZ**

**Quizizz** – instrument de evaluare ce implică avatare amuzante, tabele, teme, muzică, meme-uri (o idee materializată într-o imagine, într-un clip sau într-un text care se răspândește prin intermediul internetului);

- ne oferă accesul la teste create de alți colegi și poate fi accesat de pe telefon, laptop, tabletă, computer etc.

După accesarea<https://quizizz.com/> se va ajunge la această interfață; în partea stângă este meniul aplicației care:

- permite crearea unui test;
- permite căutarea unor instrumente;
- permite vizualizarea rapoartelor;
- conține colecții cu testele create sau salvate de la alți colegi;
- conține clase create sau importate de pe Classroom;
- conține domenii (pentru profesorii care predau mai multe discipline sau care predau la mai multe clase).

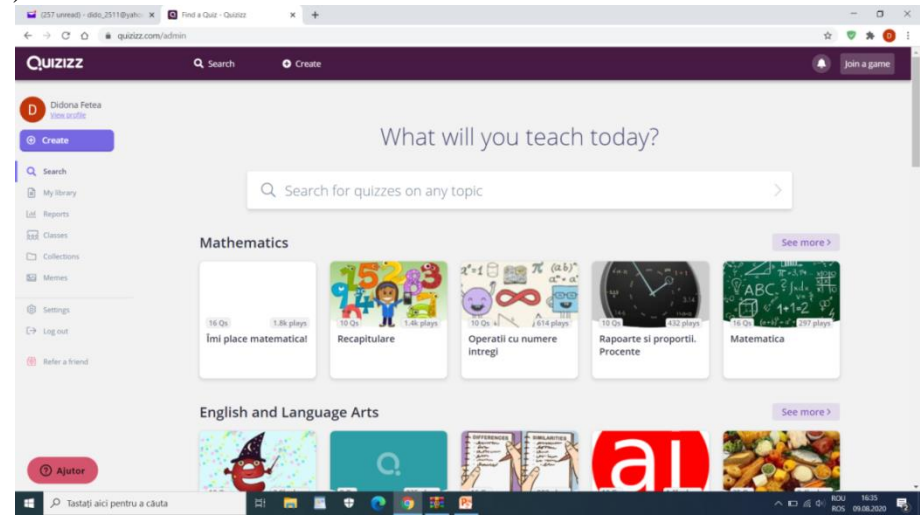

Pentru a crea un test, se va selecta butonul "Create" din partea stângă a meniului apoi puteți alege să importați întrebările sau să creați singuri întrebările și veți selecta "New question"; apar tipurile de întrebări pe care le puteți folosi, astfel:

- 1. Multiple choice (alegere multiplă) deși se pot oferi mai multe variante, elevul trebuie să aleagă un singur răspuns;
- 2. Checkbox (casetă de bifat) presupune crearea unei grile cu mai multe răspunsuri corecte;
- 3. Fill-in-the-Blank (completează) elevul trebuie să completeze enunțul lacunar, având variantă de verificare;
- 4. Poll (sondaj)
- 5. Open-Ended (răspuns deschis) elevul nu poate verifica dacă răspunsul oferit este cel corect.

Se va selecta tipul de întrebare în funcție de ce anume dorim să verificăm.

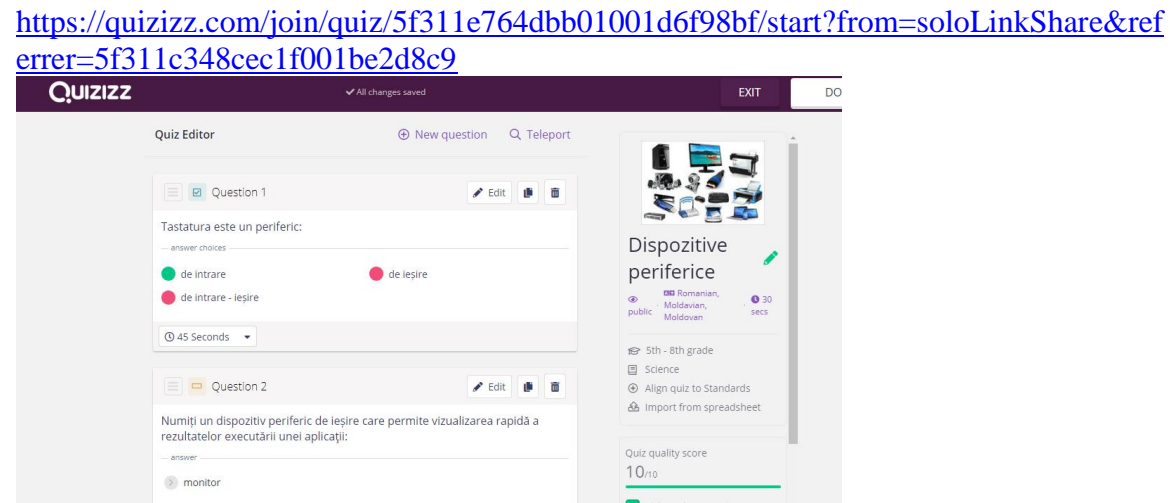

#### **III.3. WORDWALL**

**Wordwall** este un site unde se creează diverse activități interactive pentru elevi: fișe, chestionare, potriviri, jocuri de cuvinte, identificarea unor cuvinte lipsă etc.. Pe acest site se găsesc și activități gata create de alți utilizatori. Este ușor de înregistrat, prin contul Google sau chiar Facebook.

Folosind instrumentul Wordwall putem crea cu ușurință un set de întrebări pe care să le folosim în cazul predării sincrone. Aceată activitate o putem folosi ca warm up (încălzire) sau la finalul lecției, pentru a asigura feed-back-ul. Toți elevii sunt implicați într-o mod interactiv, comunică, își exprimă opinia.

Se observă că aveți mai multe posibilități de a crea un instrument, putând fi:

O activitate interactivă;

Un multiplayer;

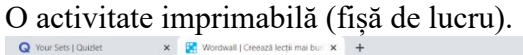

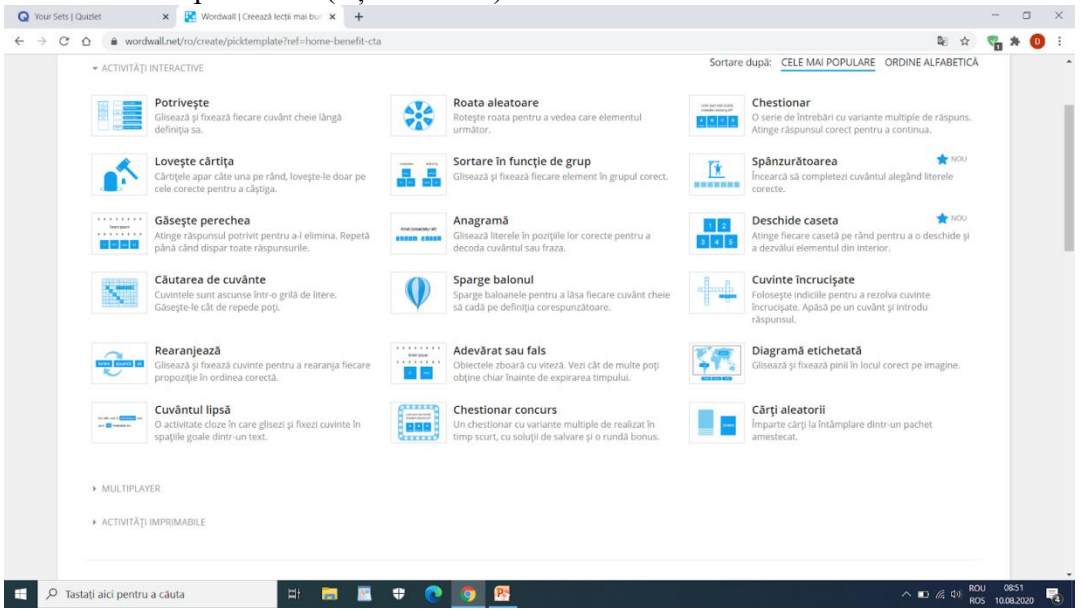

Accesând butoanele din partea dreaptă, putem comuta șabloanele, transformând modul de prezentare a jocului astfel încât să pară unul nou.

De la butonul "Partajează", putem selecta fie ca activitatea să devină publică, apărând pe

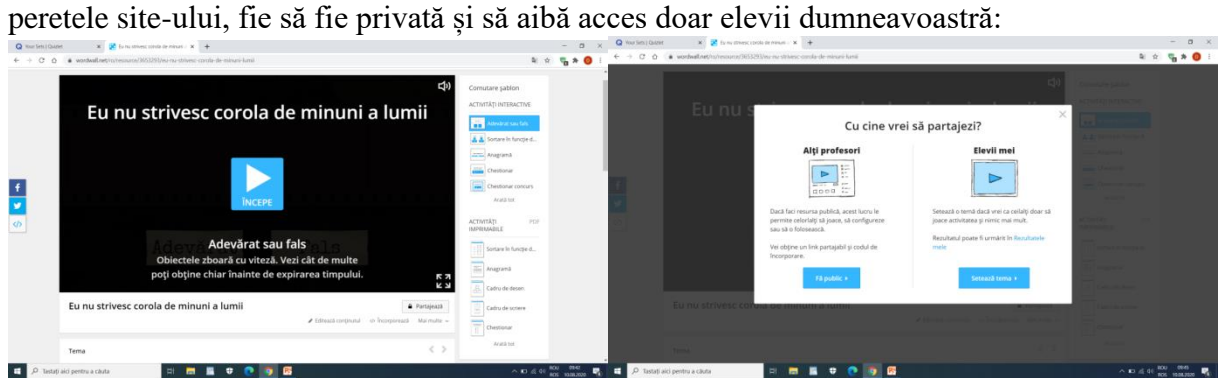

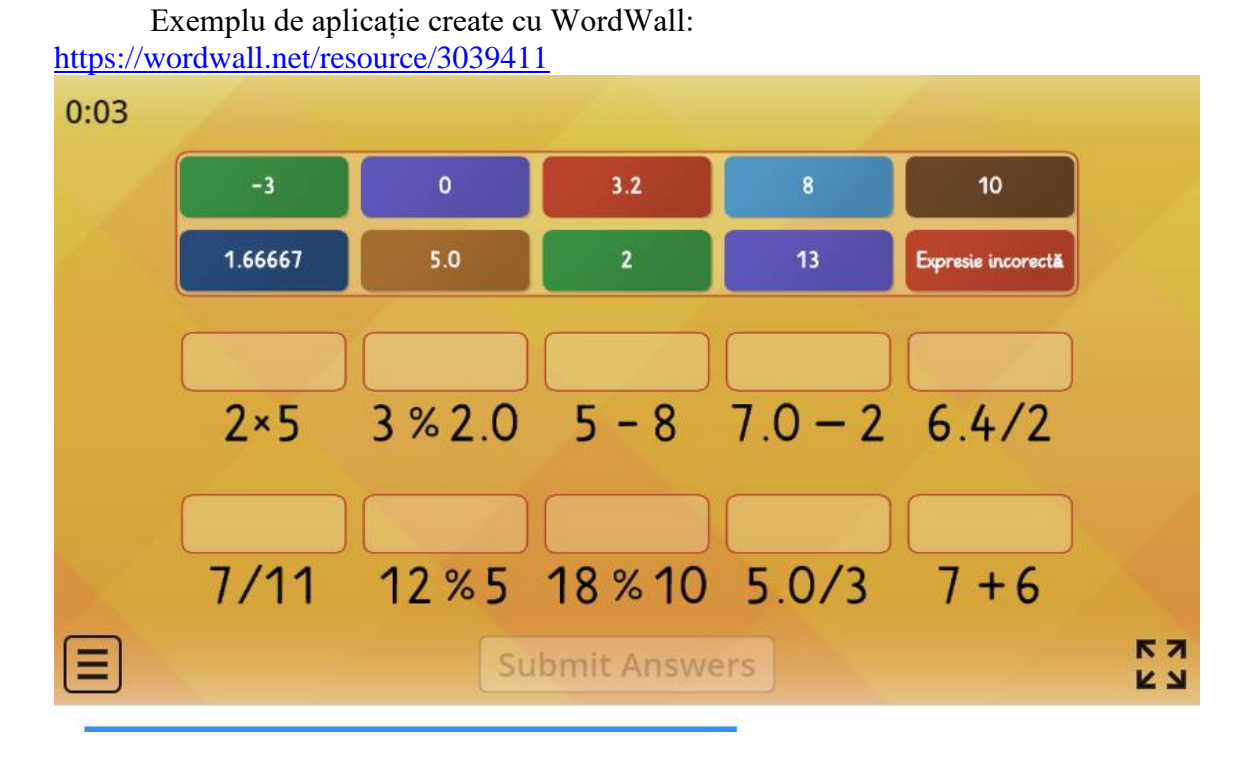

### **III.4. QUIZLET**

**Quizlet** – se accesează adresa următoare<https://quizlet.com/>și se pot crea gratuit 8 teste. După ce ne creăm cont, o să apară o nouă interfață și din bara de sus, vom selecta butonul "Create" și apoi "Set". În continuare completăm titlul activității și descrierea cerinței, apoi în partea de jos introducem itemii și definițiile; se poate alege limba pentru a putea scrie cu diacritice.

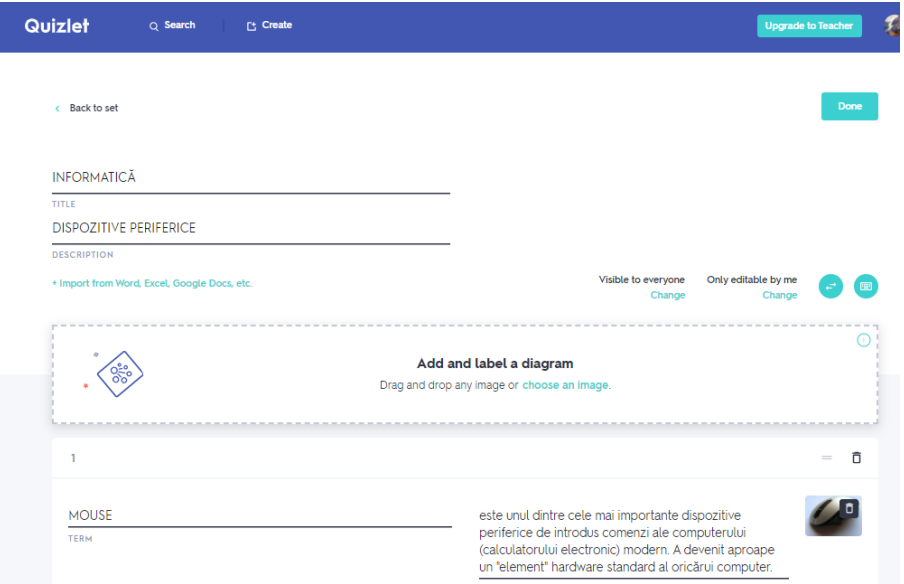

După ce am completat cardurile, selectăm butonul "Create" și o să obținem link-ul pe care îl vom trimite elevilor fie copiindu-l și adăugîndu-l în mesaj, fie folosind opțiunea "Share".

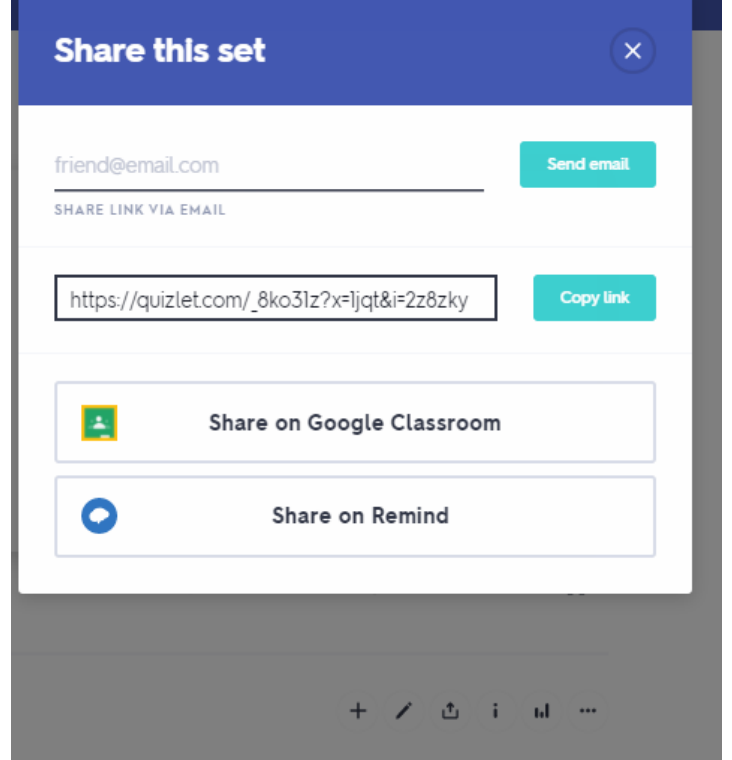

Exemplu de aplicație create cu Quizlet: [https://quizlet.com/\\_8ko31z?x=1qqt&i=2z8zky](https://quizlet.com/_8ko31z?x=1qqt&i=2z8zky)

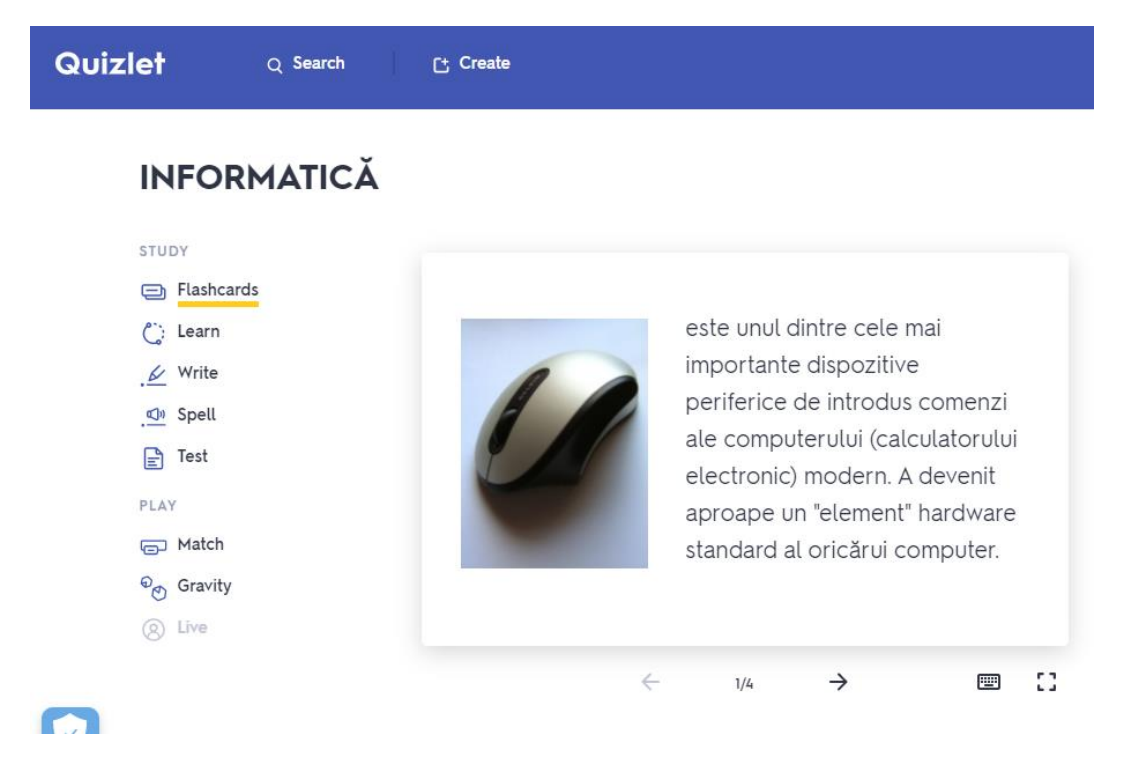

#### **III.5. PROPROFS**

**ProProfs (**[www.proprofs.com](http://www.proprofs.com/)**)** – este o aplicație prin intermediul căreia putem crea teste și chestionare, la final oferă elevilor care parcurg și rezolvă testele/chestionarele un certificat digital la final.

Deși conține 12 tipuri de instrumente, doar două sunt gratuite: Brain Games și Quiz care ne permite să creăm teste sau chestionare.

Pentru a crea un test, vom selecta butonul "Quiz Maker", apoi vom selecta butonul "Create a Quiz". După accesarea butonului "Create a Quiz", vom selecta "Create scored Quiz", a poi, vom selecta "Create from Scratch" (Creați de la zero).

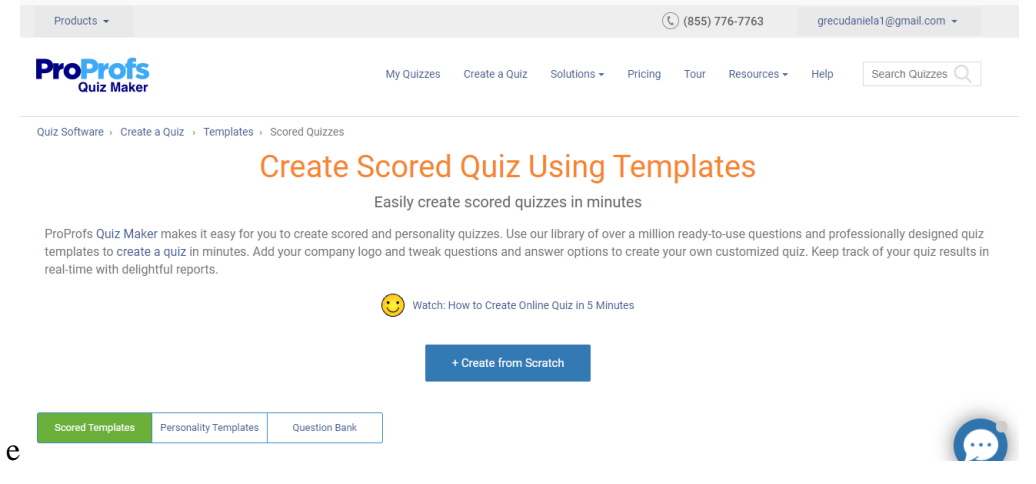

În partea dreaptă am bara în care voi scrie denumirea testului, iar în partea stângă apar tipurile de întrebări:

- 1. Multiple choice (alegere multiplă) deși se pot oferi mai multe variante, elevul trebuie să aleagă un singur răspuns;
- 2. Checkbox (casetă de bifat) presupune crearea unei grile cu mai multe răspunsuri corecte;
- 3. True/ False elevul trebuie să aleagă dacă enunțul este adevărat sau fals;
- 4. Fill-in-the-Blank (completează) elevul trebuie să completeze enunțul lacunar, având variantă de verificare;
- 5. Essay permite elevului să scrie un număr mare de cuvinte
- 6. Matching presupune asocierea noțiunilor;
- 7. Open-Ended (răspuns deschis) elevul nu poate verifica dacă răspunsul oferit este cel corect.

Se va selecta tipul de întrebare în funcție de ce anume dorim să verificăm.

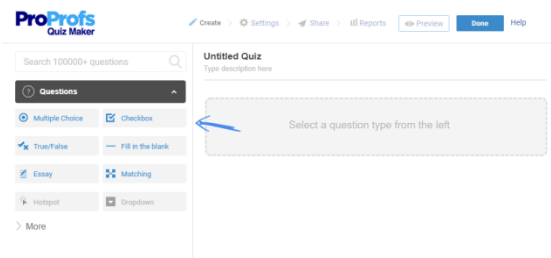

După crearea testului, avem posibilitatea să-l trimitem elevilor fie pe email, ca link, pe rețele sociale, cod html, etc.

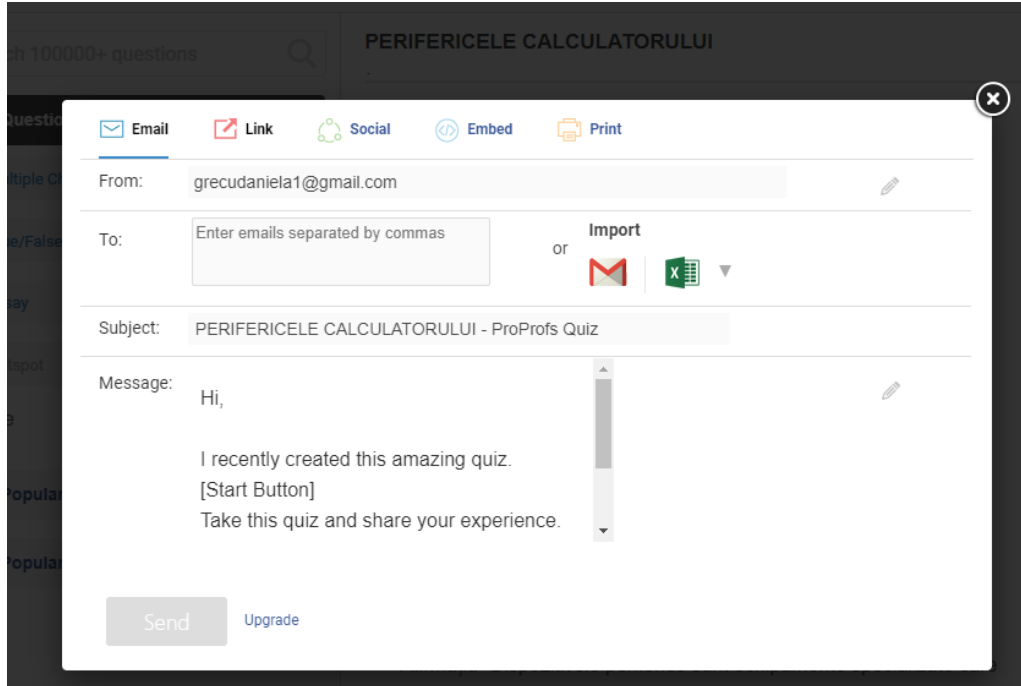

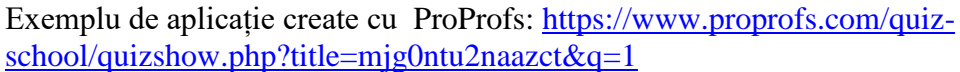

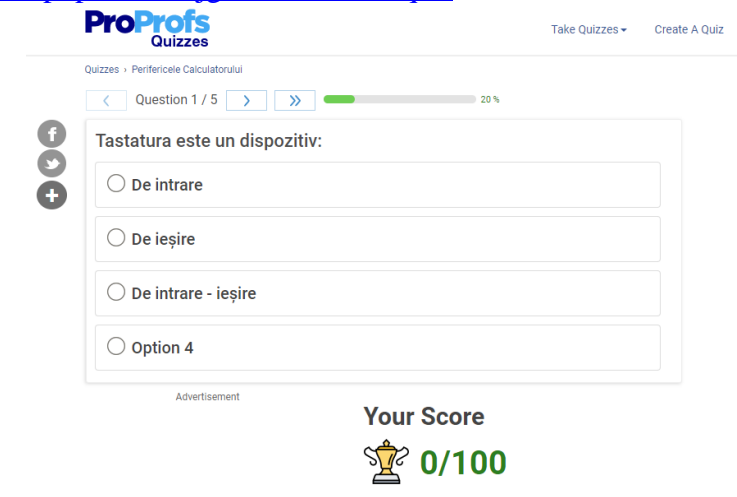

#### **III.6. LEARNINGAPPS**

**LearningApps** – este o platformă cu ajutorul căreia se pot crea fișe de lucru, activități interactive, teste etc.

Se accesează<https://learningapps.org/> și se crează cont. Aplicația ne permite să setăm limba în română. În partea de sus a aplicației avem următoarele opțiuni:

- Bara de căutare
- Răsfoiește exerciții se pot căuta exerciții selectate pe discipline
- Alcătuiește exerciții –

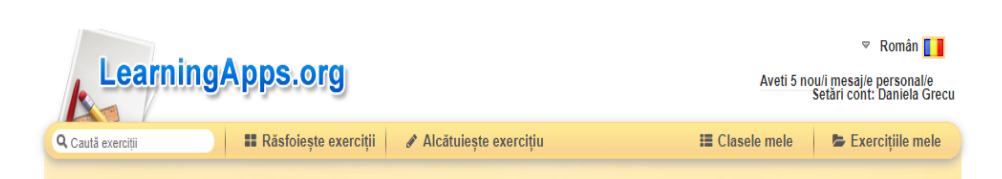

vă ajută să creați fișe de lucru

- Clasele mele puteți indica grupurile cu care lucrați
- Exercițiile mele aici găsiți ceea ce ați creat

Pentru a crea aplicații noi vom accesa "Alcătuiește exerciții", apoi o să alegem tipul care se potrivește conținutului.

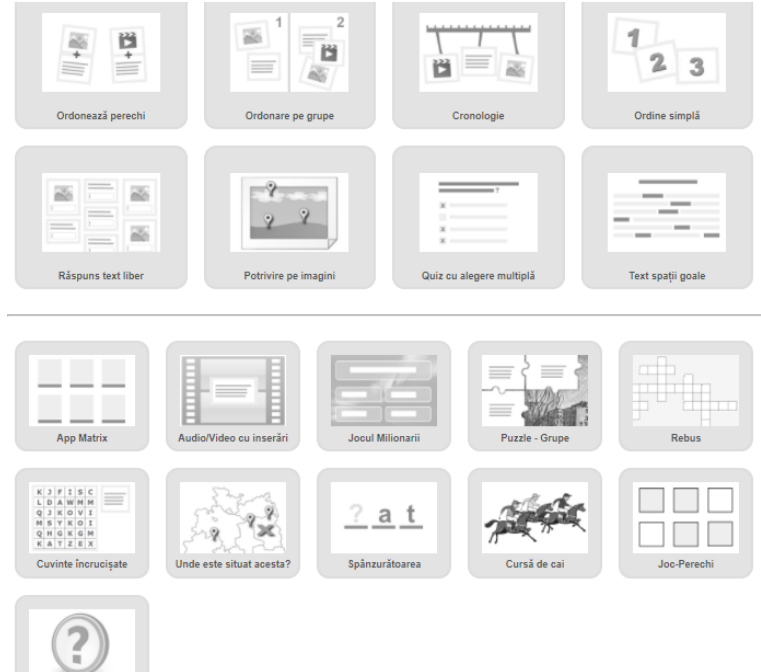

Exemplu de aplicații create cu LearningApps/. <https://learningapps.org/display?v=pd4gzhg2a19>

Apreciază

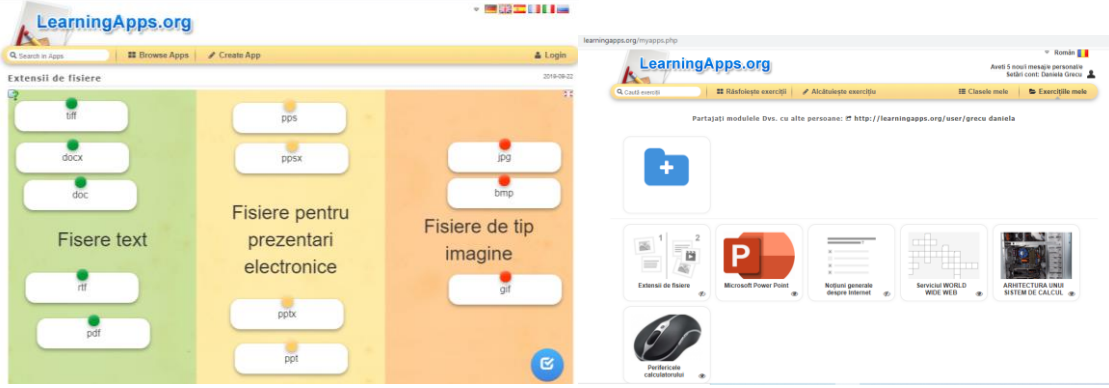

### **IV. ORGANIZAREA IDEILOR**

Creativitatea este un proces mental care implica generarea unor idei sau concepte noi, sau noi asocieri intre idei sau concepte existente. Iar Brainstorming-ul este instrumentul cel mai utilizat pentru stimularea creativitatii si este perceput ca fiind de cea mai mare valoare.

Brainstorming-ul este o tehnica de creativitate in grup, menita sa genereze un numar mare de **idei noi,** pentru solutionarea unei probleme.

**Procesul de brainstorming** te ajuta sa generezi solutii la probleme. Folosit in cadrul echipei, procesul de brainstorming te va ajuta sa cumulezi experienta individuala a fiecarui membru si va creste considerabil numarul de idei noi explorate, ceea ce inseamna ca se pot gasi solutii mai bune la probleme.

Procesul de brainstorming este tradus in limba romana sub forma "asalt al ideilor" sau "asalt al inteligentei" sau "dezlantuire a ideilor" sau "explozie a ideilor". Indiferent de traducere, **brainstorming-ul** este un proces distractiv, care ii ajuta pe membrii echipei sa interactioneze unii cu altii, pentru a lucra impreuna la rezolvarea problemelor intr-un mediu pozitiv, plin de satisfactii.

Cele mai bune rezultate se obtin prin combinarea sesiunilor de **brainstorming** individuale cu cele de grup, precum si prin gestionarea atenta a procesului. Si aici intervine recomandarea de astazi: o aplicatie online, care te ajuta sa administrezi si sa organizezi procesul de brainstorming.

#### **IV.1. POPPLET**

#### **(**<https://app.popplet.com/>**)**

**Popplet** este unic, deoarece ofera un singur loc pentru a stoca documente, imagini si alte resurse utilizate in crearea de idei noi. Este util in stabilirea temelor si functioneaza ca o harta de **brainstorming**.

Utilizatorul alege elementele care se leaga impreuna si astfel nu se uita si nu se pierde, relevanta unei idei. Popplet ofera mai multa organizare, resurse si optiuni, decat daca s-ar nota totul pe foi, sau pe simple schite.

Utilizatorii pot structura vizual ideile folosind resursele online, note si alte tipuri de continut. Astfel se face mult mai usor lucru cu alte persoane pentru a genera idei noi care pot fi impartite cu altii.

In final, rezultatele de pe Popplets pot fi partajate prin e-mail, Facebook sau Twitter sau ca un link generat de site.

#### **Creare cont pe Popplet**

- 1. Competarea câmpurilor pentru crearea contului: nume, prenume, adresa de email, parola.
- 2. Clic apoi pe **NEXT**.
- 3. In fereastra urmatoare alegem varinata gratuita (cu 5 scheme).
- 4. Clic pe **Sign me up.**

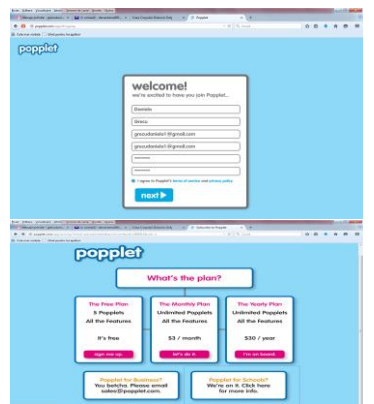

- 5. In noua fereastra dăm clic pe butonul **Make new popplet**.
- 6. Introducem numele popplet-ului, apoi alegem culoarea.
- 7. Trecem la constructia posterului popplet.

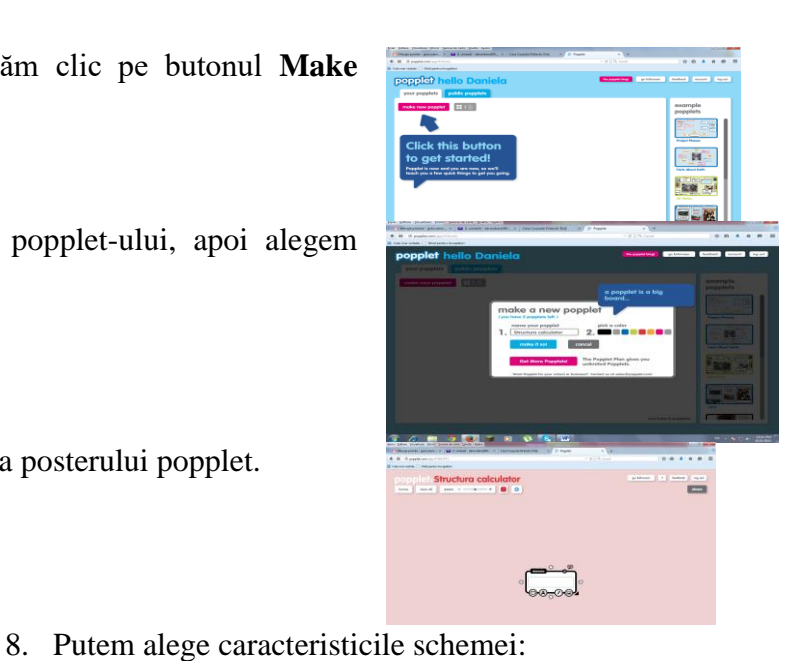

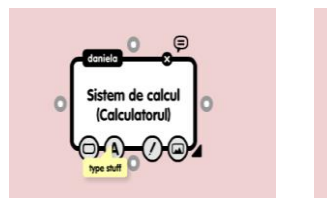

Dimensiune font si aliniere

9. Pentru mai multe optiuni se merge pe butonul de setari si se alege caracteristica dorita : salvare, organizare, vizualizare, export in diferite formate (pdf, jpg, png), etc.

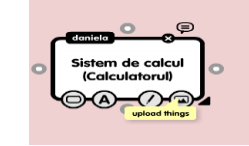

Culoare Inserarea unei imagini, film, etc

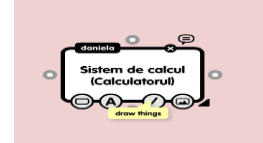

Realizarea unui desen, de o anumita culoare.

¢ new pop  $s$  and  $s$  and  $s$ and the edit of the  $or a anize$ add content > export  $\rightarrow$ and the state of the state of the state of the state of the state of the state of the state of the state of the state of the state of the state of the state of the state of the state of the state of the state of the state popplet linker duplicate popplet print **Conductor** 

Din păcate se poate face o singură schemă în mod gratuit.

### **Exemplu :**

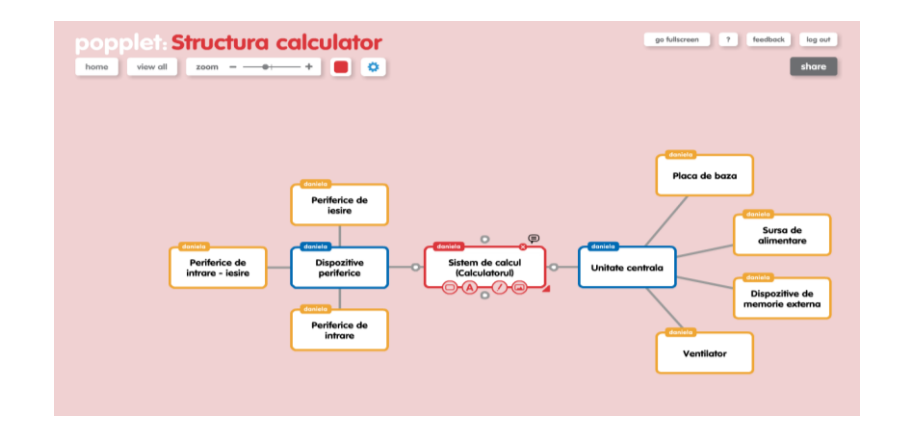

#### **IV.2. BUBBL.US (https://bubbl.us/)**

**Bubbl.us este o webaplicație pentru lucrul cu diagrame extrem de utilă datorită ușurinței de utilizare,** având o interfață extrem de simplă și intuitivă. Acest lucru face ca atunci când lucrați să vă concentrați strict pe fluxul de idei și să ajungeți rapid la o schiță sau la un plan.

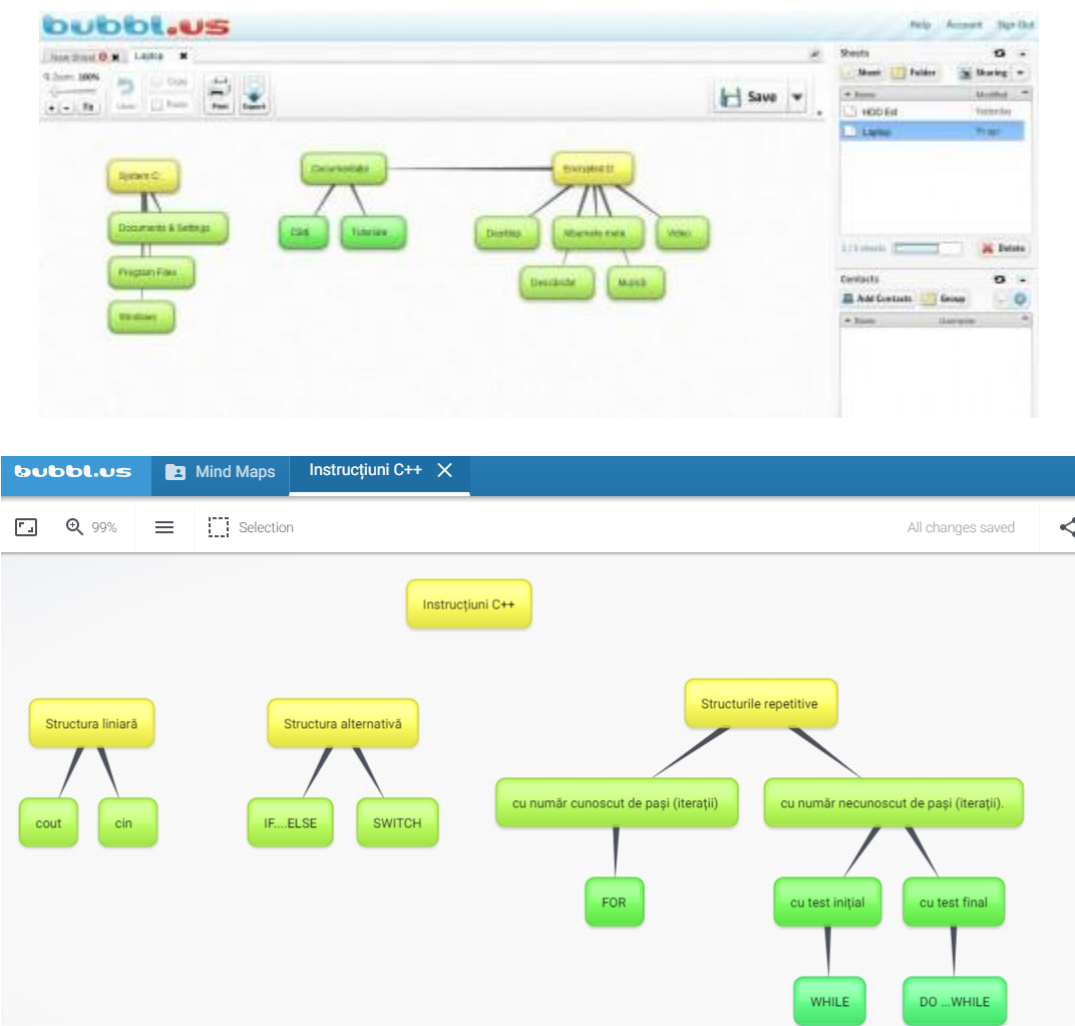

Pentru a utiliza bubble.us și păstra diagramele construite **este de preferat să vă faceți un cont gratuit, care vă permite să salvați trei diagrame**. Din punctul meu de vedere este suficient, pentru că se pot și exporta ca imagine (JPG sau PNG) și apoi reface alte diagrame.

### **V. COLAJUL DE MATERIALE**

COLAJ- (fr. collage-lipit, "lipitura"), tehnica de pictura in care vopselele sunt inlocuite partial sau total cu fragmente de materiale colorate si de facturi diferite, alaturate sau suprapuse partial: varianta care foloseste fragmente de hartii colorate uniform sau partial imprimate cu litere cifre etc. se numeste papier-colle. Tehnicile colajului,papier colle si fotomontajul apar de obicei in romana sub denumirea de colaj.

#### **CUBISM**

Colajul a fost folosit ca tehnica de arta pentru prima data de catre artistul cubist **Georges Braque**, incepand cu 1911 cand acesta lucra alaturi de Picasso. Lucrarile celor doi din acea perioada sunt foarte similare.

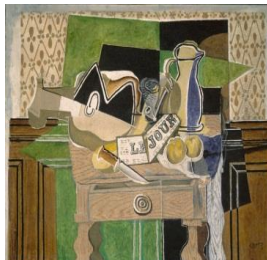

**Georges Braque Pablo Picasso CONSTRUCTIVISM Alexander Rodchenko** Rusia, anii 1920

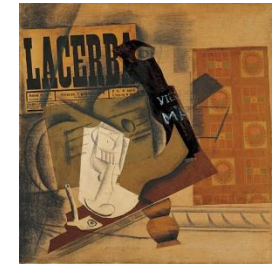

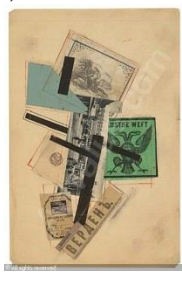

#### **[DADA-ISM](http://ro.wikipedia.org/wiki/Dadaism)**

**Fotomontajul** devine o tehnica de arta folosita de artistii dadaisti, deorece era considerat subversiv.

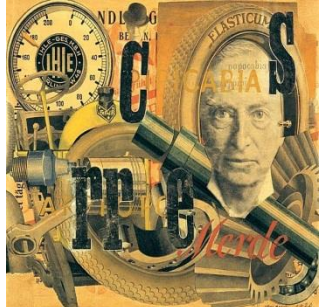

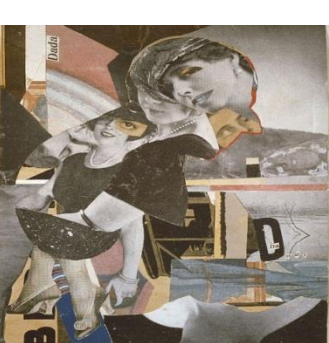

**Raoul Hausmann**, Elasticum, 1920 **Hannah Höch**, Da Dandy, 1919, Elvetia

#### **POP ART**

Fiind despre simbolurile societatii de consum americane fotomontajul a permis artistilor sa foloseasca materiale intregi direct din mass media si publicitate.

**Richard Hamilton** anii 1950- 1960 SUA

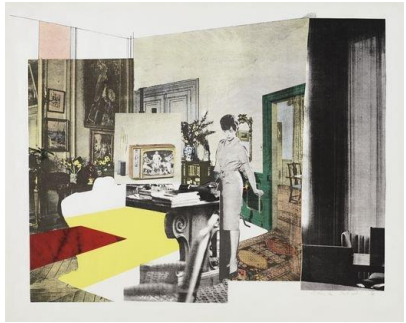

#### **V.1. PHOTO GALLERY**

In mod traditional un colaj se face decupand si lipind bucati din fotografii pe un fundal. Dar folosirea computerului pentru realizarea unui colaj ofera o perspectiva diferita ce contine o multime de elemente "WOW". Generarea unui colaj folosind tehnologia este usoara si distractiva, imbunatateste abilitatile de design si incurajeaza creativitatea.

Daca aveti Windows 7 sau 8 puteti descarca gratuit programul Photo Gallery pentru organizarea, editarea si partajarea de fotografii. Dar puteti faceti si un colaj in 5 pasi:

- 1. Deschideti Photo Gallery
- 2. Adaugati folder-ul cu imagini preferate
- 3. Selectati minimum 7 imagini
- 4. Din tab-ul Create alegeti Auto Collage
- 5. Denumiti colajul si alegeti o locatie unde sa-l salvati

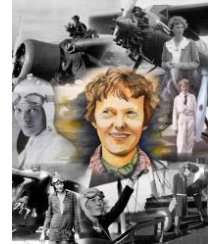

#### **V.2. COLLAGE**

• Accesăm link-ul https://www.collage.com/

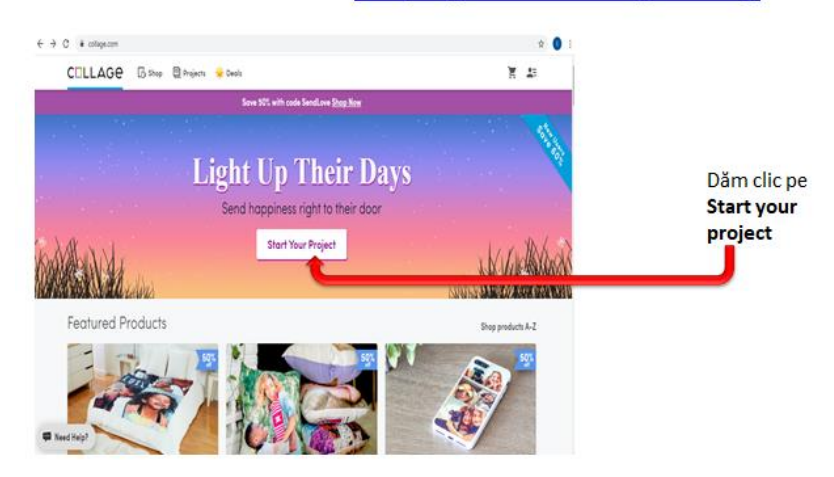

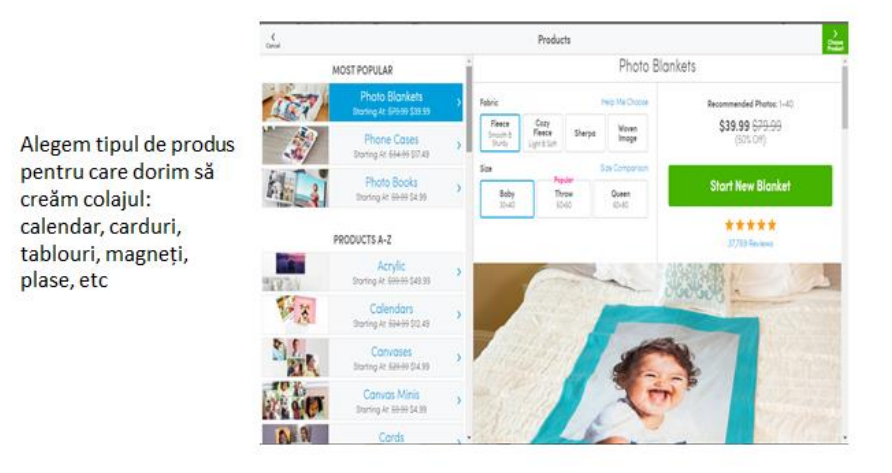

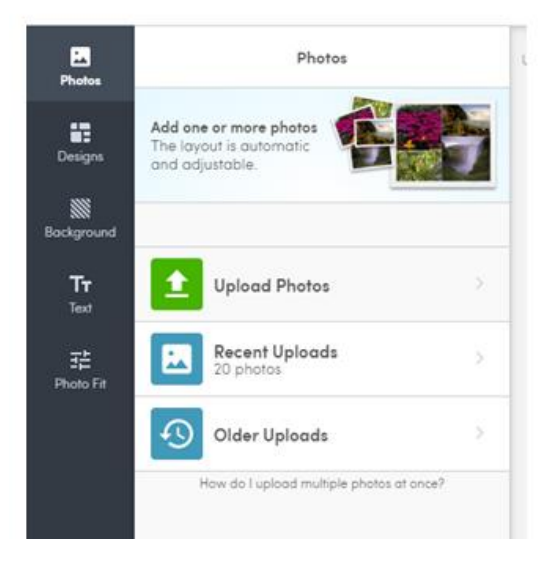

Încărcăm fotografiile din calulatorul nostru sau folosim altele încărcate anterior.

- Stabilim modul de aranjare al fotografiilor
- Stabilim culoarea/textura de fundal

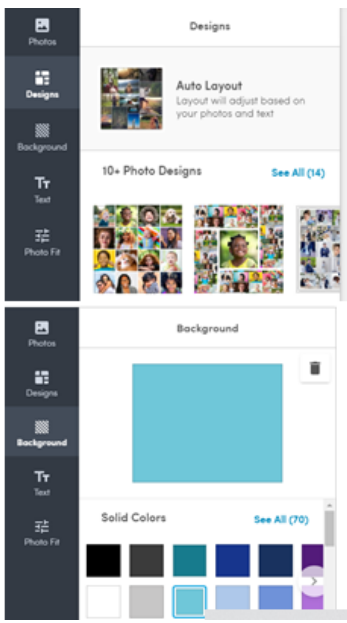

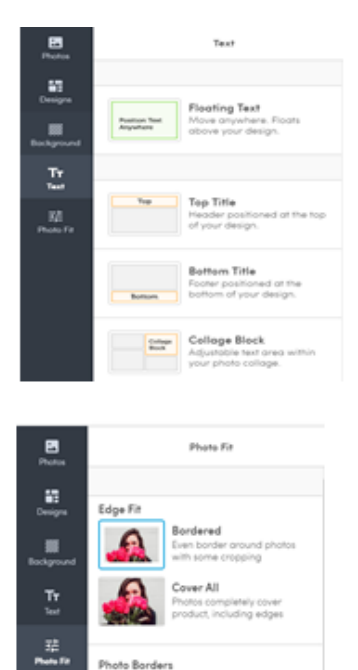

×

÷

- Putem introduce un scurt text (peste colaj, sus, jos, etc)
- Putem aplica bordură colajului

## Pentru a previzualiza colajul, dăm clic pe Review sau Preview

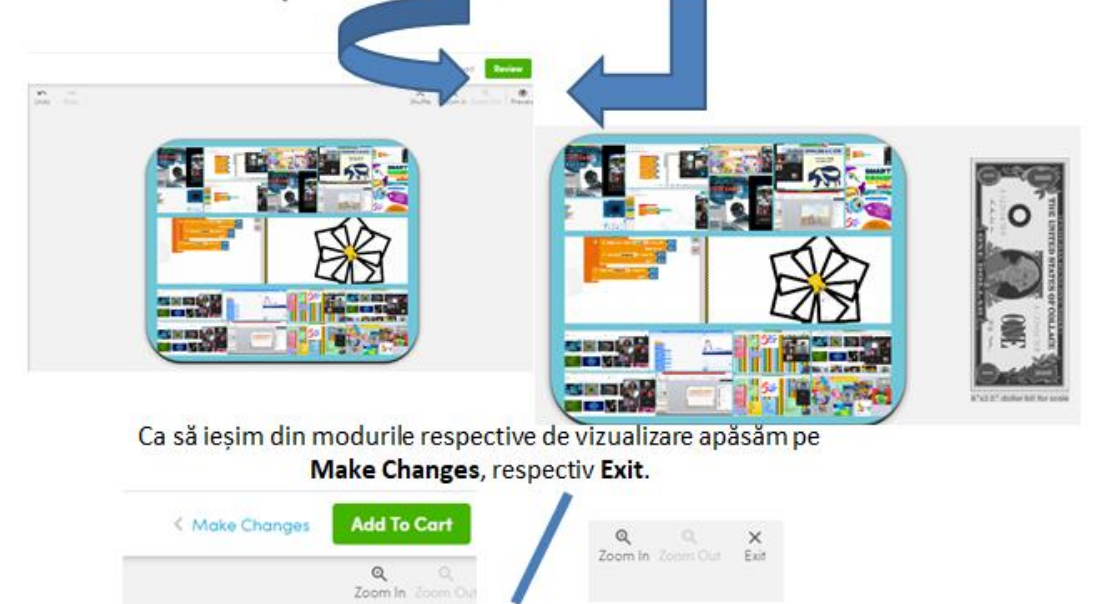

### **VI. OFERIREA DE FEEDBACK**

Conform dexonline, FEEDBACK – Retroacţiune care se manifestă la nivelul a diferite sisteme (biologice, tehnice etc.) în scopul menținerii stabilității și echilibrului lor față de influenţe exterioare, retroacţiune inversă, conexiune inversă, cauzalitate inelară, lanţ cauzal închis.

Feedback-ul reprezintă acel fenomen cu ajutorul căruia receptorul unui anumit mesaj va retransmite informația procesată de el către emițătorul inițial (Corbalan, Kester & Van Merriënboer 2008: 733-756). Procesul de oferire şi recepţionare a feedback-ului este unul din cele mai importante concepte în procesul de instruire.

### **VI.1. GRĂDINA DE RĂSPUNSURI [\(http://answergarden.ch\)](http://answergarden.ch/)**

AnswerGarden este un instrument minimalist de oferit feedback.Se poate folosi la clasă ca un instrument educațional sau ca instrument de brainstorm. După crearea întrebării se poate publica link-ul pe pagina web sau pe facebook. Răspunsurile vor fi sub forma unor cuvinte de maxim 20- 40 caractere, vizibile de catre toți participanții la chestionar

> **Pas 1**. Se poate crea o gradină de răspunsuri introducând o întrebare pe [the Create](http://answergarden.ch/create/)  [New AnswerGarden-page.](http://answergarden.ch/create/)

What makes you happy?

ecran:

CE PARERE AVETI DESPRE CURS?

 **Pas 2.** După alegerea topicului de "discuție" sau a întrebării se poate trece la partea **More option** care este opțională. AAvem două opțiuni importante:

**AnserGarden Mode.** Aici putem alege modul în care se lucrează:

[s](http://answergarden.ch/pics/examples/ag-whatmakesyouhappy-question.png)au

- La clasa (Classroom) respondenții pot trimite un număr nelimitat de răspunsuri.
- Moderator mod în care răspunsurile sunt trimise într-o AntiGarden și sunt aprobate sau response de către propunătorul întrebării
- Locked mod care este închis și nu se pot transmite noi răspunsuri după termenul limită

**Answer Length.** Aici se poate seta lungimea de 20 sau 40 de caractere pentru un răspuns (un cuvânt sau mai multe).

- **Pas 3.** Se dă clic pe butonul CREATE. În acest moment se afișează următorul
	- $\overline{\phantom{a}}$ AnswerGarden <del>J</del> Cum a fost prima zi de scoala?

 **Pas 4.** Dacă ești mulțumit de rezultat se poate afișa sau exporta acest material pentru a fi folosit pe un blog, website, twitter, facebook, etc. Pentru aceasta se copiază codul embed de sub AnswerGarden (clic pe Share). Lipiți apoi acest cod în pagina dvs.

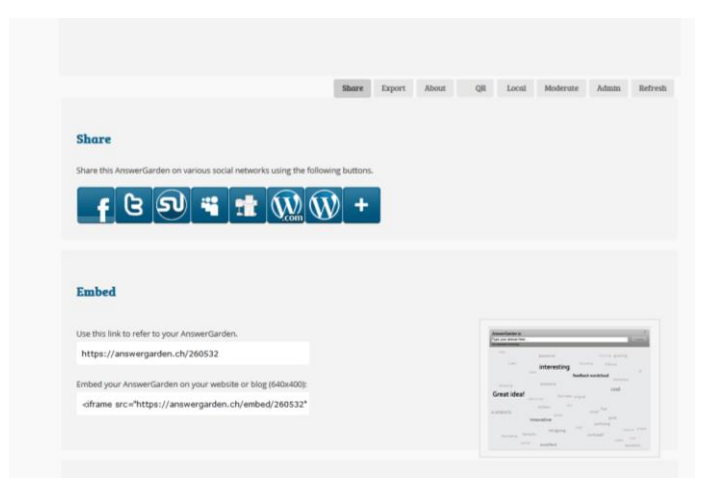

#### Exemplu:

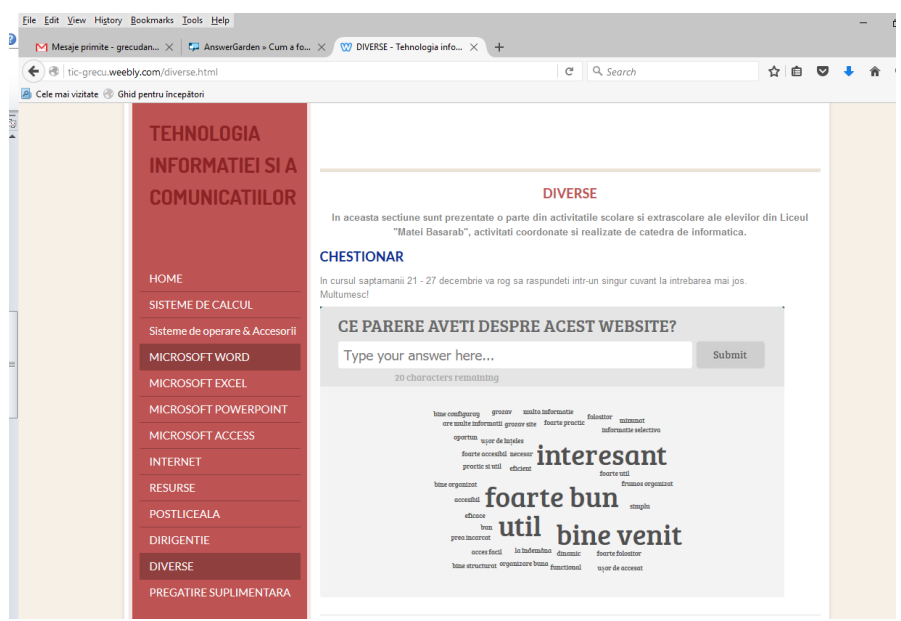

#### **VI.2. GOOGLE FORM**

*Toate facilităţile şi serviciile oferite de Google nu pot fi accesate dacât dacă utilizatorul are creat un cont Google. Prin urmare, utilizatorul ce nu are creat un cont Google, trebuie să-şi creeze cont sub Google, şi astfel beneficiază de toate serviciile Google, de exemplu: Gmail (serviciul e-mail), crearea unui Blog (Blogger), crearea unui site (Sites), creare şi stocarea de documente (Docs şi Drive), crearea de formulare şi chestionere (Drive), etc.*

#### **Crearea formularelor şi chestionarelor**

*Trebuie să precizăm că înainte de a elabora un formular sau un chestionar utilizatorul trebuie să aibă cunoştinţele necesare privind rolul şi structura acestora, precum şi unele exemple din diverse domenii. În termenii utilizaţi de Google, un Formular are un Titlu (Title), ca format o Temă (Theme), şi ca structură o mulţime de Întrebări (Questions) considerate Item-uri. Întrebările pot fi de următoarele tipuri: Text, Paragraph text, Multiple choice, Checkboxes, Choose from a list, Scale, Grid, Date, Time. Există formulare simple (de exemplu, formularul pentru Contact), dar şi formulare şi chestionare foarte complexe ce necesită diverse prelucrări ale informaţiilor stocate. Unele din aceste prelucrări sunt oferite automat de către Google Drive.* 

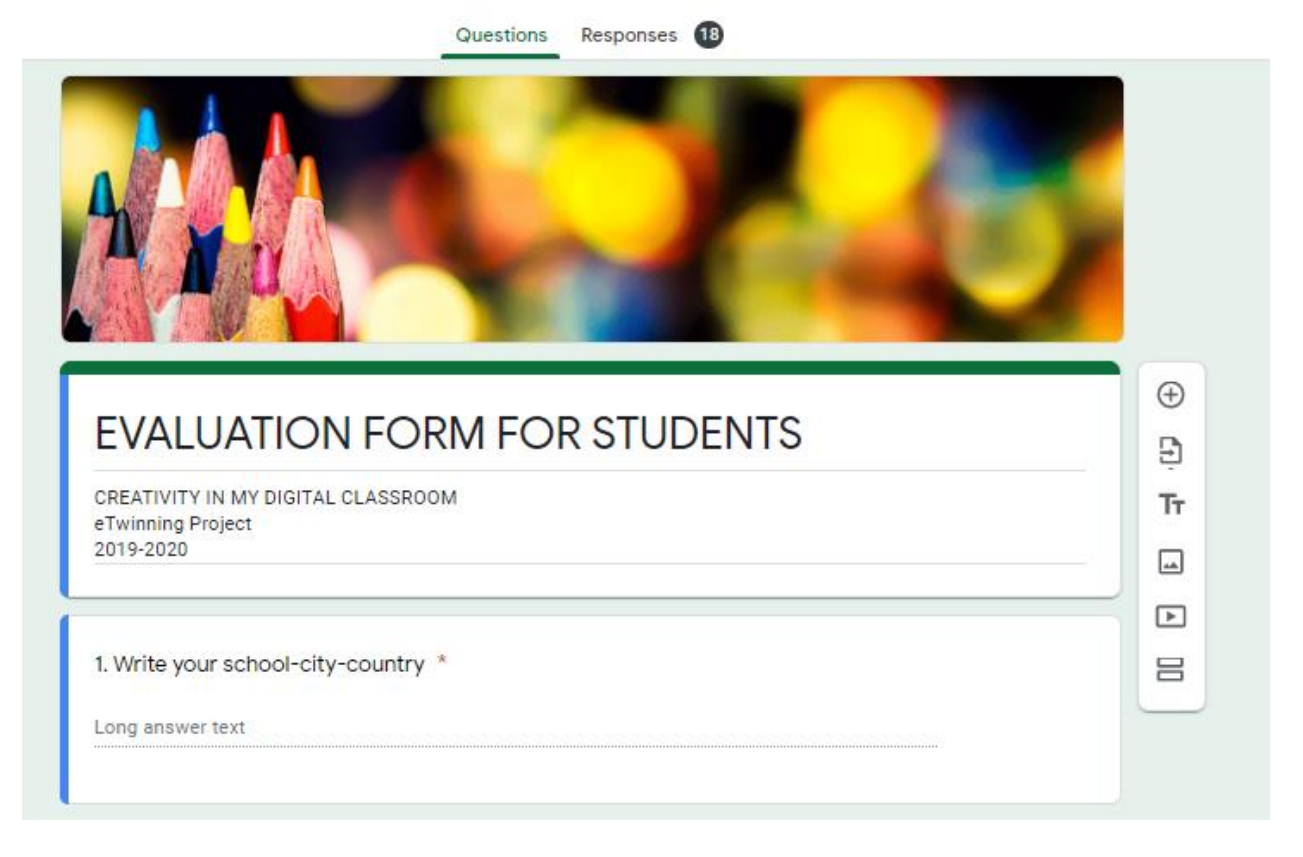

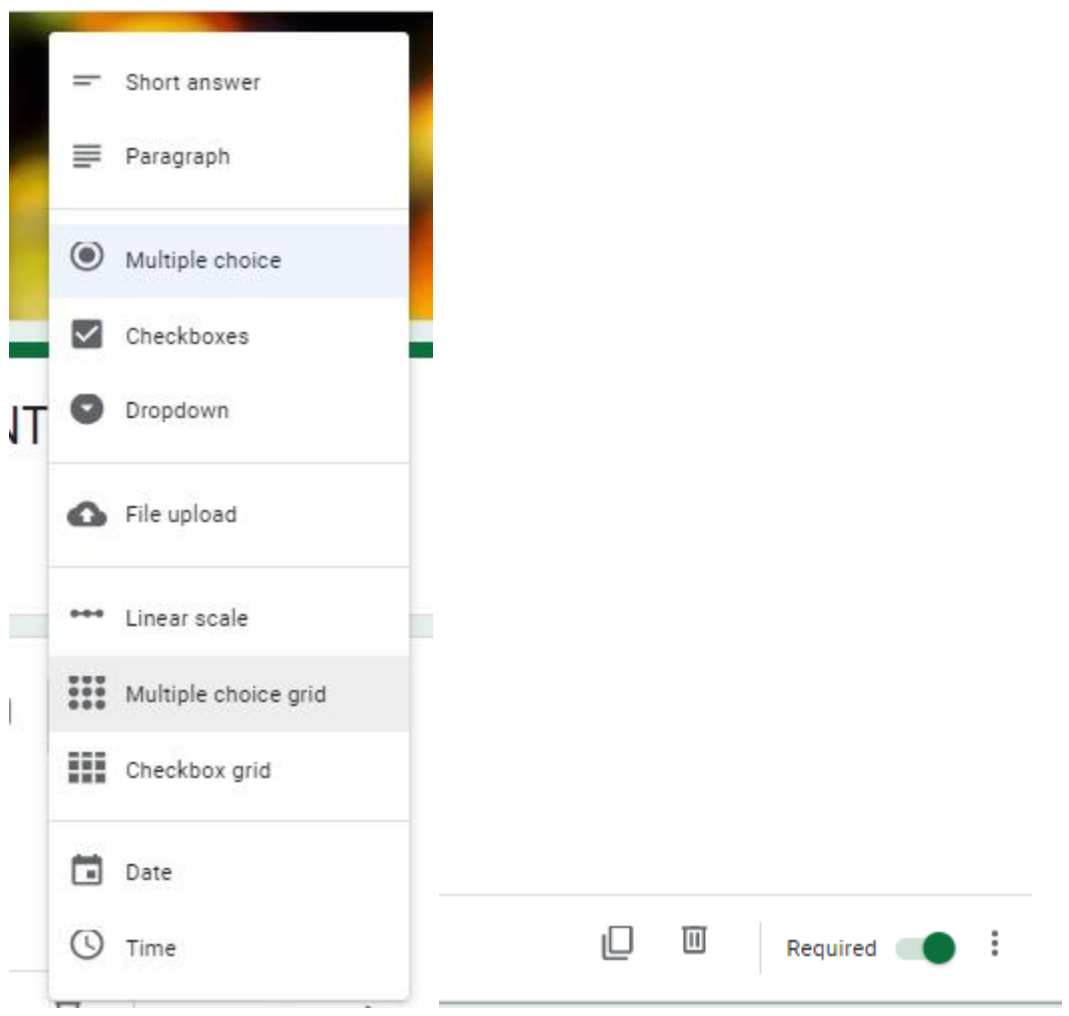

#### **VII. JOCURI DIDACTICE**

Jocurile sunt strategii euristice în care copiii îșimanifestă isteţimea, inventivitatea, iniţiativa, răbda-rea, îndrăzneala şi curajul. Prin încărcătura sa afectivă, jocul asigură o antrenare mai deplină a întregii activităţipsihice. În joc copilul este un adevărat actor și un simplu spectator. El participă, cu toată fiinţa lui, la îndeplinireaobiectivului jocului, realizând în felul acesta o învătare autentică.

Conceperea jocului ca metodă de învătare, scoate mai mult înevidență contribuția lui în educarea copilului şcolar. jocul, în special cel didactic, angajează în activitatea de cunoaştere, cele mai importante procese psihice, având în acelaşi timp,un rol formativ şi educativ.

#### **VII.1. JIGSAW PLANET**

**Jigsaw Planet (**jigsawplanet.com**)** – este o aplicație care ne ajută să creăm puzzle-uri dintr-o fotografie.

Avem posibilitatea de a încărca o fotografie, de a seta dificultate apuzzle-lui (numărul de elemente), timpul de rezolvare. Materialul poate fi distribuit elevilor spre a fii rezolvat.

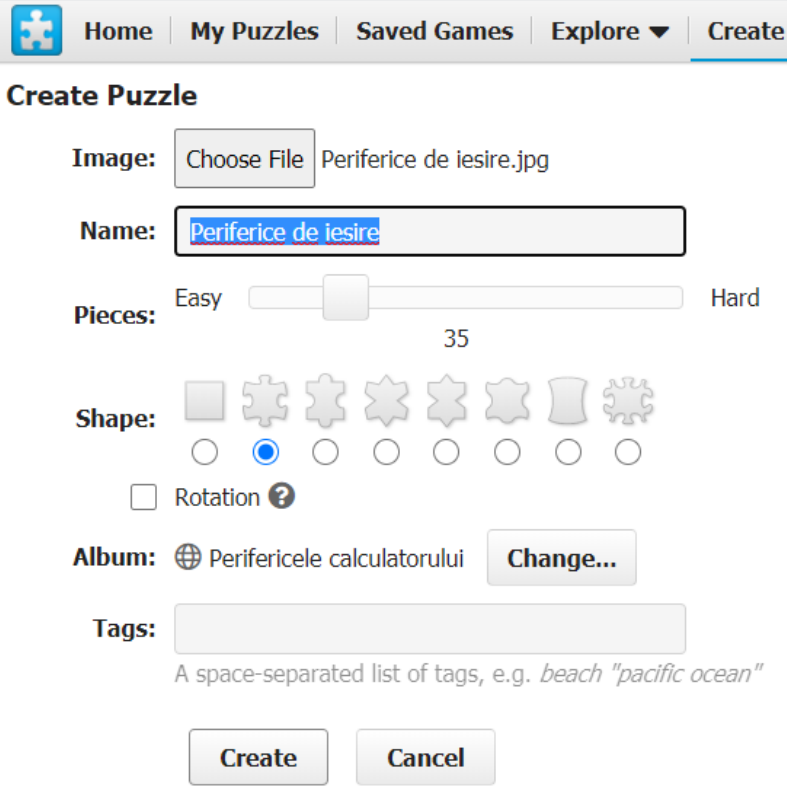

Jocul didactic următor poate fi utilizat pentru captarea atenției elevilor în cadrul capitolului "Elemente de arhitectură a unui sistem de calcul", lecția "Structura generală a unui

sistem de calcul". Presupune reconstituirea unei imagini ce cuprinde dispozitive periferice de ieșire, prin asamblarea unui puzzle.

Se adresează elevilor din clasa a V-a. Activitatea se poate desfășura individul sau colaborativ.

<https://www.jigsawplanet.com/?rc=play&pid=26707efce652>

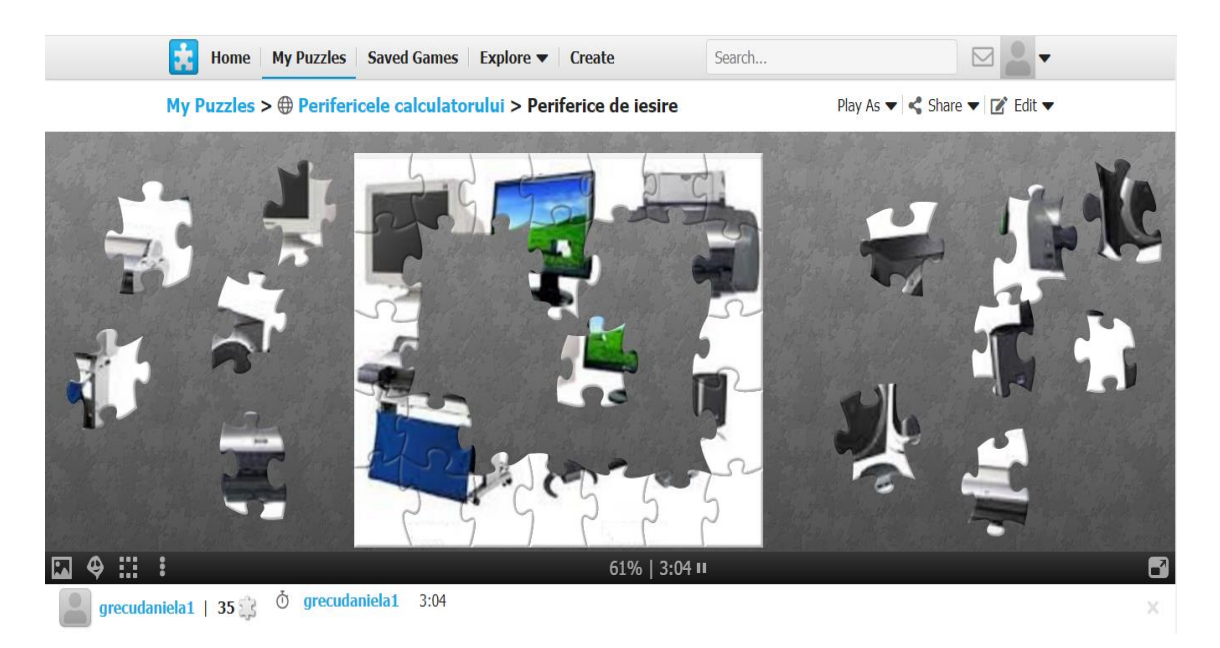

Un alt jocul didactic poate fi utilizat pentru captarea atenției elevilor în cadrul capitolului "Elemente de arhitectură a unui sistem de calcul", lecția "Structura generală a unui sistem de calcul" și presupune reconstituirea unei imagini ce cuprinde dispozitive periferice de intrare, prin asamblarea unui puzzle.

Se adresează elevilor din clasa a V-a. Activitatea se poate desfășura individul sau colaborativ.

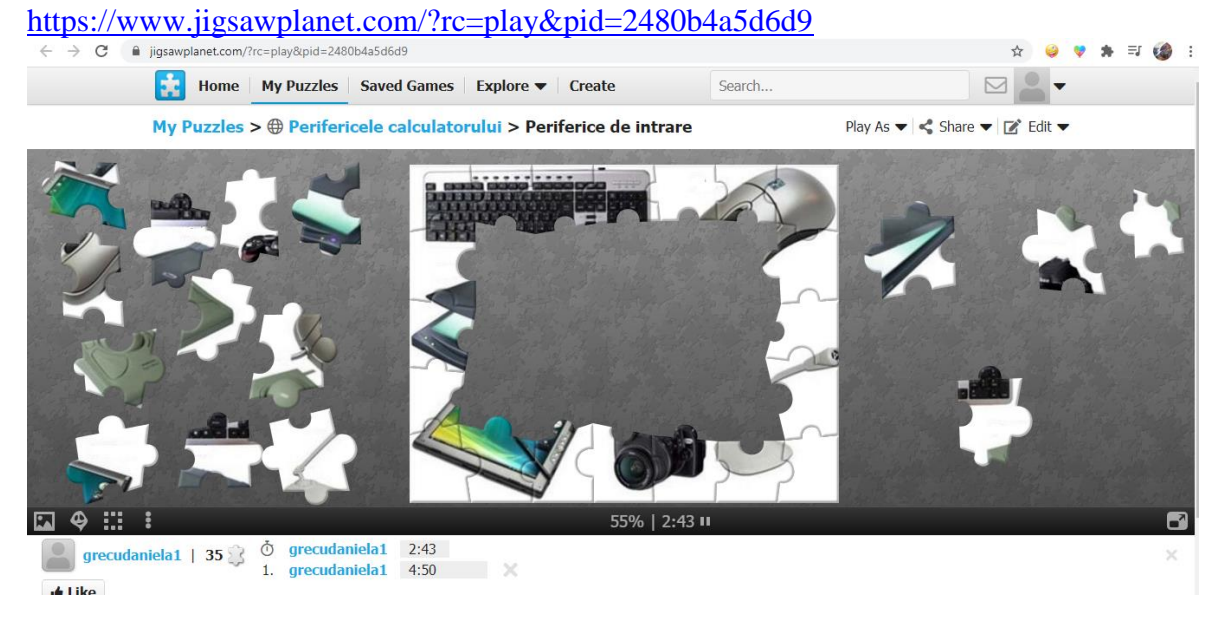

#### **WEBOGRAFIE**

- $\bullet$  <http://oaji.net/articles/2015/476-1431412843.pdf>
- [https://manuale.edu.ro/manuale/Clasa%20a%20VII](https://manuale.edu.ro/manuale/Clasa%20a%20VII-a/Informatica%20si%20TIC/U0MgRURJVFVSQSBESURB/files/basic-html/page60.html)[a/Informatica%20si%20TIC/U0MgRURJVFVSQSBESURB/files/basic](https://manuale.edu.ro/manuale/Clasa%20a%20VII-a/Informatica%20si%20TIC/U0MgRURJVFVSQSBESURB/files/basic-html/page60.html)[html/page60.html](https://manuale.edu.ro/manuale/Clasa%20a%20VII-a/Informatica%20si%20TIC/U0MgRURJVFVSQSBESURB/files/basic-html/page60.html)
- <https://digitaledu.ro/aplicatii/kahoot/>
- [https://www.academia.edu/38144875/Jocul\\_didactic\\_metoda\\_eficienta\\_de\\_dezvoltare\\_in](https://www.academia.edu/38144875/Jocul_didactic_metoda_eficienta_de_dezvoltare_intelectuala_a_elevilor_la_mica_scolaritate_1_) [telectuala\\_a\\_elevilor\\_la\\_mica\\_scolaritate\\_1\\_](https://www.academia.edu/38144875/Jocul_didactic_metoda_eficienta_de_dezvoltare_intelectuala_a_elevilor_la_mica_scolaritate_1_)
- [https://www.academia.edu/6611656/Jocul\\_didactic\\_si\\_rolul\\_lui\\_formativ](https://www.academia.edu/6611656/Jocul_didactic_si_rolul_lui_formativ)
- [http://dspace.usarb.md:8080/jspui/bitstream/123456789/3420/1/Rotari\\_feedback.pdf](http://dspace.usarb.md:8080/jspui/bitstream/123456789/3420/1/Rotari_feedback.pdf)